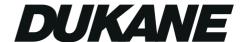

# Portable LCD Projector Model 8777

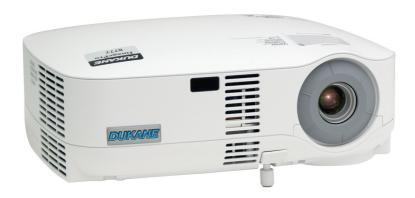

# **USER'S MANUAL**

401-8777-00

- $\bullet \ \ \text{IBM is a trademark or registered trademark of International Business Machines Corporation}.$
- Macintosh, Mac OS X and PowerBook are trademarks of Apple Computer, Inc., registered in the U.S. and other countries.
- Windows, Windows 98, Windows Me, Windows XP or Windows 2000 are trademarks or registered trademarks of Microsoft Corporation.
- Other product and company names mentioned in this user's manual may be the trademarks or registered trademarks of their respective holders.

### **NOTES**

- (1) The contents of this user's manual may not be reprinted in part or whole without permission.
- (2) The contents of this user's manual are subject to change without notice.
- (3) Great care has been taken in the preparation of this user's manual; however, should you notice any questionable points, errors or omissions, please contact us.
- (4) Notwithstanding article (3), Dukane will not be responsible for any claims on loss of profit or other matters deemed to result from using the Projector.

# **Important Information**

### **Safety Cautions**

### **Precautions**

Please read this manual carefully before using your projector and keep the manual handy for future reference. Your serial number is located on the bottom of your projector. Record it here:

### **CAUTION**

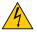

To turn off main power, be sure to remove the plug from power outlet.

The power outlet socket should be installed as near to the equipment as possible, and should be easily accessible.

### **CAUTION**

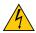

TO PREVENT SHOCK, DO NOT OPEN THE CABINET.
THERE ARE HIGH-VOLTAGE COMPONENTS INSIDE.
REFER SERVICING TO QUALIFIED SERVICE PERSONNEL.

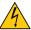

This symbol warns the user that uninsulated voltage within the unit may be sufficient to cause electrical shock. Therefore, it is dangerous to make any kind of contact with any part inside of the unit.

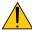

This symbol alerts the user that important information concerning the operation and maintenance of this unit has been provided.

The information should be read carefully to avoid problems.

**WARNING:** TO PREVENT FIRE OR SHOCK, DO NOT EXPOSE THIS UNIT TO RAIN OR MOISTURE. DO NOT USE THIS UNIT'S PLUG WITH AN EXTENSION CORD OR IN AN OUTLET UNLESS ALL THE PRONGS CAN BE FULLY INSERTED.

### **DOC Compliance Notice (for Canada only)**

This Class B digital apparatus meets all requirements of the Canadian Interference-Causing Equipment Regulations.

### Machine Noise Information Regulation - 3. GPSGV,

The highest sound pressure level is less than 70 dB (A) in accordance with EN ISO 7779.

### **CAUTION**

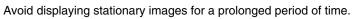

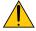

Doing so can result in these images being temporarily sustained on the surface of the LCD panel.

If this should happen, continue to use your projector. The static background from previous images will disappear.

### **Disposing of your used product**

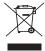

EU-wide legislation as implemented in each Member State requires that used electrical and electronic products carrying the mark (left) must be disposed of separately from normal household waste. This includes projectors and their electrical accessories or lamps. When you dispose of such products, please follow the guidance of your local authority and/or ask the shop where you purchased the product.

After collecting the used products, they are reused and recycled in a proper way. This effort will help us reduce the wastes as well as the negative impact such as mercury contained in a lamp to the human health and the environment at the minimum level.

The mark on the electrical and electronic products only applies to the current European Union Member States.

### WARNING TO CALIFORNIA RESIDENTS:

Handling the cables supplied with this product will expose you to lead, a chemical known to the State of California to cause birth defects or other reproductive harm. *WASH HANDS AFTER HANDLING*.

### RF Interference (for USA only)

### **WARNING**

The Federal Communications Commission does not allow any modifications or changes to the unit EXCEPT those specified by Dukane Corporation in this manual. Failure to comply with this government regulation could void your right to operate this equipment. This equipment has been tested and found to comply with the limits for a Class B digital device, pursuant to Part 15 of the FCC Rules. These limits are designed to provide reasonable protection against harmful interference in a residential installation. This equipment generates, uses, and can radiate radio frequency energy and, if not installed and used in accordance with the instructions, may cause harmful interference to radio communications. However, there is no guarantee that interference will not occur in a particular installation.

If this equipment does cause harmful interference to radio or television reception, which can be determined by turning the equipment off and on, the user is encouraged to try to correct the interference by one or more of the following measures:

- Reorient or relocate the receiving antenna.
- Increase the separation between the equipment and receiver.
- Connect the equipment into an outlet on a circuit different from that to which the receiver is connected.
- Consult the dealer or an experienced radio / TV technician for help.

For UK only: In UK, a BS approved power cable with moulded plug has a Black (five Amps) fuse installed for use with this equipment. If a power cable is not supplied with this equipment please contact your supplier.

### **Important Safeguards**

These safety instructions are to ensure the long life of your projector and to prevent fire and shock. Please read them carefully and heed all warnings.

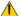

### Installation

- Do not place the projector in the following conditions:
  - on an unstable cart, stand, or table.
  - near water, baths, or damp rooms.
  - in direct sunlight, near heaters, or heat radiating appliances.
  - in a dusty, smoky or steamy environment.
  - on a sheet of paper or cloth, rugs or carpets.
- If you wish to have the projector installed on the ceiling:
  - Do not attempt to install the projector yourself.
  - The projector must be installed by qualified technicians in order to ensure proper operation and reduce the risk of bodily injury.
  - In addition, the ceiling must be strong enough to support the projector and the installation must be in accordance with any local building codes.
  - Please consult your dealer for more information.

### Place the projector in a horizontal position

The tilt angle of the projector should not exceed 10 degrees, nor should the projector be installed in any way other than the desktop and ceiling mount, otherwise lamp life could decrease dramatically.

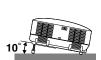

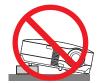

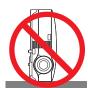

### Fire and Shock Precautions A

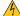

- Ensure that there is sufficient ventilation and that vents are unobstructed to prevent the build-up of heat inside your projector. Allow at least 4 inches (10cm) of space between your projector and a wall.
- . Do not try to touch the ventilation outlet on the left front (when seen from the front) as it can become heated while the projector is turned on and immediately after the projector is turned off.
- Prevent foreign objects such as paper clips and bits of paper from falling into your projector. Do not attempt to retrieve any objects that might fall into your projector. Do not insert any metal objects such as a wire or screwdriver into your projector. If something should fall into your projector, disconnect it immediately and have the object removed by a qualified service personnel.
- Do not place any objects on top of the projector.
- Do not touch the power plug during a thunderstorm. Doing so can cause electrical shock or fire.
- The projector is designed to operate on a power supply of 100-240V AC 50/60 Hz. Ensure that your power supply fits this requirement before attempting to use your projector.
- Do not look into the lens while the projector is on. Serious damage to your eyes could result.
- · Keep any items such as magnifying glass out of the light path of the projector. The light being projected from the lens is extensive, therefore any kind of abnormal objects that can redirect light coming out of the lens, can cause unpredictable outcome such as fire or injury to the eyes.
- Do not cover the lens with the black lens cap or equivalent while the projector is on. Doing so can lead to melting of the cap and possibly burning your hands due to the heat emitted from the light output.
- · Do not place any objects, which are easily affected by heat, in front of the projector lens or a projector exhaust vent. Doing so could lead to the object melting or getting your hands burned from the heat that is emitted from the light output and exhaust.
- Handle the power cable carefully. A damaged or frayed power cable can cause electric shock or fire.
  - Do not use any power cables than the supplied one.
  - Do not bend or tug the power cable excessively.
  - Do not place the power cable under the projector, or any heavy object.
  - Do not cover the power cable with other soft materials such as rugs.
  - Do not heat the power cable.
  - Do not handle the power plug with wet hands.
- Turn off the projector, unplug the power cable and have the object removed by a qualified service personnel under the following conditions:
  - When the power cable or plug is damaged or frayed.
  - If liquid has been spilled into the projector, or if it has been exposed to rain or water.
  - If the projector does not operate normally when you follow the instructions described in this user's manual.
  - If the projector has been dropped or the cabinet has been damaged.
  - If the projector exhibits a distinct change in performance, indicating a need for service.
  - If the projector is not to be used for an extended period of time.
- Disconnect the power cable and any other cables before carrying the projector.
- Turn off the projector and unplug the power cable before cleaning the cabinet or replacing the lamp.

### **CAUTION**

- · Do not use the tilt-foot for purposes other than originally intended. Misuses such as gripping the tilt-foot or hanging on the wall can cause damage to the projector.
- Do not send the projector in the soft case by parcel delivery service or cargo shipment. The projector inside the soft case could be damaged.
- When carrying the projector by the carrying handle, make sure the two screws that attach the carrying handle to the projector cabinet are tight.
  - Insufficient tightening of the two screws could result in the projector falling and causing injury.
- Select [High] in Fan mode if you continue to use the projector for consecutive days. (From the menu, select  $[Setup] \rightarrow [Options] \rightarrow [Fan Mode] \rightarrow [High].$
- Do not turn off the AC power by pressing the main power switch or by unplugging the power cable when the projector is powered on.
- Do not turn off the AC power for 60 seconds after the lamp is turned on and while the POWER indicator is blinking green. Doing so could cause premature lamp failure.

### **Remote Control Precautions**

- Handle the remote control carefully.
- If the remote control gets wet, wipe it dry immediately.
- Avoid excessive heat and humidity.
- Do not heat, take apart, or throw batteries into fire.
- If you will not be using the remote control for a long time, remove the batteries.
- Ensure that you have the batteries' polarity (+/-) aligned correctly.
- Do not use new and old batteries together, or use different types of batteries together.
- Dispose of used batteries according to your local regulations.

### **Lamp Replacement**

- To replace the lamp, follow all instructions provided on page 52.
- Be sure to replace the lamp when the message [The lamp has reached the end of its usable life. Please replace the lamp.] appears. If you continue to use the lamp after the lamp has reached the end of its usable life, the lamp bulb may shatter, and pieces of glass may be scattered in the lamp case. Do not touch them as the pieces of glass may cause injury.

If this happens, contact your dealer for lamp replacement.

### A Lamp Characteristic

The projector has a high-pressure mercury lamp as a light source.

A lamp has a characteristic that its brightness gradually decreases with age. Also repeatedly turning the lamp on and off will increase the possibility of its lower brightness.

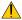

### A CAUTION:

When removing the lamp from a ceiling-mounted projector, make sure that no one is under the projector. Glass fragments could fall if the lamp has been burned out.

# **Table of Contents**

| Important Information                                | i  |
|------------------------------------------------------|----|
| 1. Introduction                                      | 1  |
| What's in the Box?                                   |    |
| 2 Introduction to the Projector                      |    |
| 3 Part Names of the Projector                        |    |
| Attaching the supplied carrying handle               |    |
| Top Features                                         |    |
| Terminal Panel Features                              |    |
| 4 Part Names of the Remote Control                   |    |
| Battery Installation                                 |    |
| Remote Control Precautions                           |    |
| Operating Range for Wireless Remote Control          |    |
| 2. Installation and Connections                      |    |
| Setting Up the Screen and the Projector              |    |
| Selecting a Location                                 | •  |
| Throw Distance and Screen Size                       |    |
| 2 Making Connections                                 | 13 |
| Enabling the computer's external display             |    |
| Connecting Your PC or Macintosh Computer             |    |
| When Viewing a DVI Digital Signal                    |    |
| Using Two Analog COMPUTER Inputs Simultaneously      |    |
| Connecting an External Monitor                       |    |
| Connecting Your DVD Player with Component Output     |    |
| Connecting Your VCR or Laser Disc Player             |    |
| Connecting the Supplied Power Cable                  | 19 |
| 3. Projecting an Image (Basic Operation)             |    |
| 1 Turning on the Projector                           |    |
| Note on Startup screen (Menu Language Select screen) |    |
| 2 Selecting a Source                                 |    |
| Adjusting the Picture Size and Position              |    |
| Correcting Keystone Distortion                       |    |
| Optimizing RGB Picture Automatically                 |    |
| 6 Turning Up or Down Volume                          |    |
| 7 Turning off the Projector                          |    |
| 8 After Use                                          | 29 |

| 4. Convenient Features                                | 30 |
|-------------------------------------------------------|----|
| 1 Turning off the Image and Sound                     | 30 |
| 2 Freezing a Picture                                  | 30 |
| 3 Enlarging a Picture                                 | 30 |
| 4 Changing Lamp Mode                                  | 31 |
| 5 Preventing the Unauthorized Use of the Projector    | 31 |
| (6) Using the Optional Remote Mouse Receiver (NP01MR) |    |
| 5. Using On-Screen Menu                               | 36 |
| 1 Using the Menus                                     | 36 |
| 2 Menu Elements                                       | 38 |
| 3 List of Menu Items                                  | 39 |
| 4 Menu Descriptions & Functions [Picture]             | 41 |
| 5 Menu Descriptions & Functions [Image Options]       | 42 |
| 6 Menu Descriptions & Functions [Setup]               | 44 |
| Menu Descriptions & Functions [Information]           | 48 |
| 8 Menu Descriptions & Functions [Reset]               | 49 |
| 6. Maintenance                                        | 50 |
| Cleaning or Replacing the Filters                     | 50 |
| 2 Cleaning the Cabinet and the Lens                   | 51 |
| 3 Replacing the Lamp                                  | 52 |
| 7. Appendix                                           | 55 |
| 1 Troubleshooting                                     | 55 |
| 2 Specifications                                      | 58 |
| 3 Cabinet Dimensions                                  | 61 |
| 4 Pin Assignments of D-Sub COMPUTER Input Connector   | 62 |
| 5 Compatible Input Signal List                        |    |
| 6 PC Control Codes and Cable Connection               |    |
| 7 Troubleshooting Check List                          | 66 |

# 1. Introduction

### What's in the Box?

Make sure your box contains everything listed. If any pieces are missing, contact your dealer. Please save the original box and packing materials if you ever need to ship your projector.

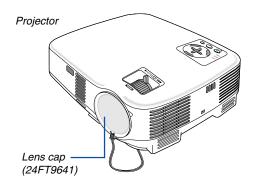

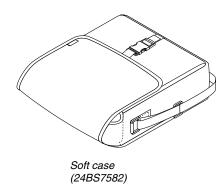

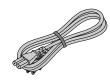

Power cable (US: 7N080220) (EU: 7N080015)

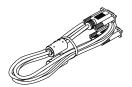

VGA signal cable

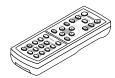

Remote control (7N900731)

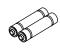

Batteries (AAA×2)

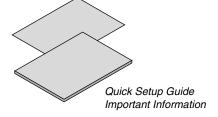

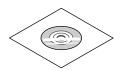

CD-ROM User's manual

For North America only Registration card

Limited warranty

For Europe only Guarantee policy

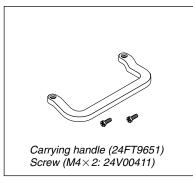

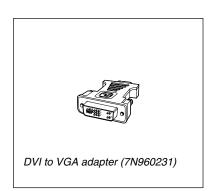

### 2 Introduction to the Projector

This section introduces you to your new projector and describes the features and controls.

### **Congratulations on Your Purchase of the Projector**

This projector is one of the very best projectors available today. The projector enables you to project precise images up to 300 inches across (measured diagonally) from your PC or Macintosh computer (desktop or notebook), VCR, DVD player, document camera, or a laser disc player.

You can use the projector on a tabletop or cart, you can use the projector to project images from behind the screen, and the projector can be permanently mounted on a ceiling\*1. The remote control can be used wirelessly.

\*1 Do not attempt to mount the projector on a ceiling yourself.

The projector must be installed by qualified technicians in order to ensure proper operation and reduce the risk of bodily injury.

In addition, the ceiling must be strong enough to support the projector and the installation must be in accordance with any local building codes. Please consult your dealer for more information.

### Features you'll enjoy:

- Auto vertical keystone correction up to +/- 30 degrees
- Built-in Wall Color Correction presets provide for adaptive color correction when projecting onto non-white screen material
- Quick start & quick cool down

Eight seconds after turning on the power, the projector is ready to display PC or video images.

Powering down; The fans stop 30 seconds after turning off the power from the remote control or cabinet control panel. The projector can be put away immediately after the projector is powered down.

Also, the main power of the projector can be turned off by pressing the main power switch or unplugging the power cable even during the cool down period after the projector is turned off.

- · DVI input connector (DVI-I 29 Pin) with HDCP compatible
- HDTV (1080i, 720p) and SDTV (576p, 480p) compatibility
- · Color Management system
- Short focal length lens
- Display popular wide screen and full screen aspect ratios 16:9 and 4:3
- Built-in speaker for an integrated audio solution
- High resolution display up to UXGA compatible, XGA native resolution.
- Multiple video mode selections (depending on your source)
- Security feature prevents unauthorized individuals from displaying images.
- You can control the projector with a PC or control system using the PC Control port.
- Easy set up and operation
- The contemporary cabinet design is light, compact and complements any office, boardroom Auditorium.
- You can use the supplied wireless remote control and the optional remote mouse receiver to operate your PC
  mouse from across the room. The optional remote mouse receiver (NP01MR) supports almost any PC using a
  USB connection.

### About this user's manual

The fastest way to get started is to take your time and do everything right the first time. Take a few minutes now to review the user's manual. This may save you time later on. At the beginning of each section of the manual you'll find an overview. If the section doesn't apply, you can skip it.

# Part Names of the Projector

### Front/Top

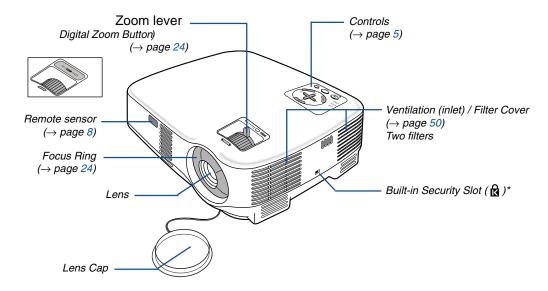

\* This security slot supports the MicroSaver ® Security System. MicroSaver ® is a registered trademark of Kensington Microware Inc. The logo is trademarked and owned by Kensington Microware Inc.

# Terminal Panel (→ page 6) Monaural Speaker (5W) Remote sensor (→ page 8) Ventilation (outlet) Heated air is exhausted from here. AC Input Connect the supplied power cable's two-pin plug here, and plug the other end into an active wall outlet. (→ page 19) Main Power Switch When you plug the supplied power cable into an active wall outlet

(→ page 20,28)

and the projector is in standby mode.

and turn on the Main Power, the POWER indicator turns orange

### **Bottom**

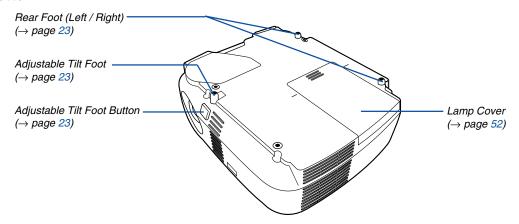

### Attaching the supplied carrying handle

You can carry the projector by attaching the supplied carrying handle securely to the projector. To attach the supplied carrying handle, use a Phillips-head screwdriver and the supplied two screws. Place a soft cloth on the working surface before turning the projector over to prevent scratching the top cover. Make sure that the carrying handle is attached with correct orientation as shown below.

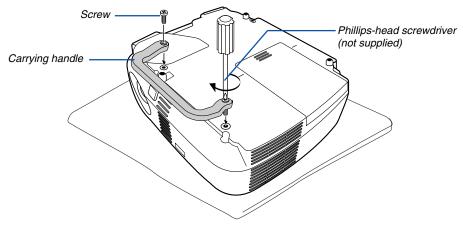

### **CAUTION**

When carrying the projector by the carrying handle, make sure the two screws that attach the carrying handle to the projector cabinet are tight.

4

### **Top Features**

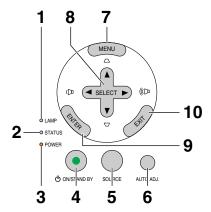

- 1. LAMP Indicator (→page 52,55)
- 2. STATUS Indicator (→page 55)
- **3. POWER Indicator** (→page 20,28,55)
- 4. POWER Button (ON / STAND BY) (₺) (→page 20,28)
- 5. SOURCE Button (→page 22)
- **6.** AUTO ADJ. Button (→page 27)
- **7. MENU Button** (→page 36)
- 8. SELECT ▲▼◀▶ / Volume Buttons ◀▶ /
  Keystone Buttons ▲▼ (→page 25,27)
- 9. ENTER Button
- 10. EXIT Button

### **Terminal Panel Features**

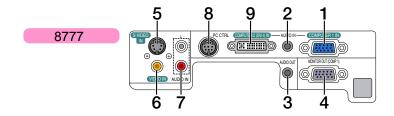

1. COMPUTER 1 IN/ Component Input Connector (Mini D-Sub 15 Pin)

 $(\rightarrow page 13,15)$ 

- 2. AUDIO IN Mini Jack (Stereo Mini) (→page 13,14,17)
- 3. AUDIO OUT Mini Jack (Stereo Mini) (→page 16)
- 4. MONITOR OUT Connector (Mini D-Sub 15 Pin) (→page 16)
- S-VIDEO IN Connector (Mini DIN 4 Pin)
   (→page 18)
- **6. VIDEO IN Connector (RCA)** (→page 18)
- 7. AUDIO Input Jacks L/R (RCA) (→page 13,17,18)
- 8. PC CONTROL Port (DIN 8 Pin) (→page 64,65) Use this port to connect a PC or control system. This enables you to control the projector using serial communication protocol. If you are writing your own program, typical PC control codes are on page 64.
- 9. COMPUTER 2 (DVI-I) IN (DVI-I 29 Pin) (→page 14,15)

# **4** Part Names of the Remote Control

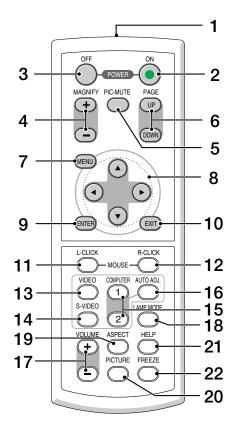

1. Infrared Transmitter

 $(\rightarrow page 8)$ 

2. POWER ON Button

 $(\rightarrow page 20)$ 

3. POWER OFF Button

 $(\rightarrow page 28)$ 

4. MAGNIFY (+)(-) Button

 $(\rightarrow page 30)$ 

5. PIC-MUTE Button

 $(\rightarrow page 30)$ 

6. PAGE UP/DOWN Button\*

 $(\rightarrow page 34,35)$ 

7. MENU Button

 $(\rightarrow page 36)$ 

8. SELECT ▲▼◀▶ Button

9. ENTER Button

10. EXIT Button

11. MOUSE L-CLICK Button\*

 $(\rightarrow page 34,35)$ 

12. MOUSE R-CLICK Button\*

 $(\rightarrow page 34,35)$ 

13. VIDEO Button

 $(\rightarrow page 22)$ 

14. S-VIDEO Button

 $(\rightarrow page 22)$ 

15. COMPUTER 1/2 Button

( page 22)

16. AUTO ADJ. Button

 $(\rightarrow page 27)$ 

17. VOLUME (+)(-) Button

 $(\rightarrow page 27)$ 

**18. LAMP MODE Button** (→ page 31)

19. ASPECT Button

 $(\rightarrow page 42)$ 

20. PICTURE Button

 $(\rightarrow page 41,42)$ 

21. HELP Button

 $(\rightarrow page 48)$ 

22. FREEZE Button

 $(\rightarrow page 30)$ 

<sup>\*</sup> The PAGE UP/DOWN, MOUSE L-CLICK and MOUSE R-CLICK buttons work only when the optional remote mouse receiver is connected with your computer.

### **Battery Installation**

- **1** Press firmly and slide the battery cover off.
- Install new batteries (AAA). Ensure that you have the batteries' polarity (+/-) aligned correctly.
- 3 Slip the cover back over the batteries until it snaps into place. Do not mix different types of batteries or new and old batteries.

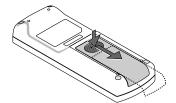

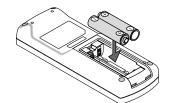

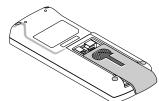

### **Remote Control Precautions**

- · Handle the remote control carefully.
- If the remote control gets wet, wipe it dry immediately.
- Avoid excessive heat and humidity.
- · Do not heat, take apart, or throw batteries into fire.
- If you will not be using the remote control for a long time, remove the batteries.
- Ensure that you have the batteries' polarity (+/-) aligned correctly.
- Do not use new and old batteries together, or use different types of batteries together.
- · Dispose of used batteries according to your local regulations.

### **Operating Range for Wireless Remote Control**

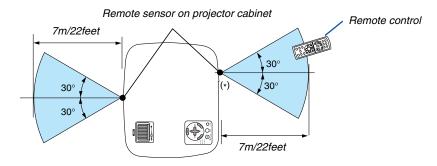

- The infrared signal operates by line-of-sight up to a distance of about 22 feet/7 m and within a 60-degree angle of the remote sensor on the projector cabinet.
- The projector will not respond if there are objects between the remote control and the sensor, or if strong light falls
  on the sensor. Weak batteries will also prevent the remote control from properly operating the projector.

# 2. Installation and Connections

This section describes how to set up your projector and how to connect video and audio sources. Your projector is simple to set up and use. But before you get started, you must first:

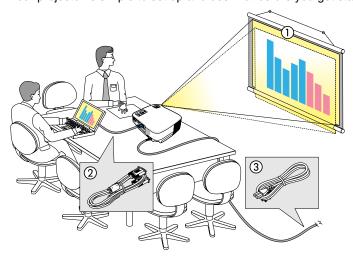

- 1 Set up a screen and the projector.
- Connect your computer or video equipment to the projector.
  - $(\rightarrow page 13,14,15,16,17,18)$
- ③ Connect the supplied power cable.(→ page 19)

NOTE: Ensure that the power cable and any other cables are disconnected before moving the projector. When moving the projector or when it is not in use, cover the lens with the lens cap.

### Setting Up the Screen and the Projector

### **Selecting a Location**

The further your projector is from the screen or wall, the larger the image. The minimum size the image can be is approximately 21" (0.53 m) measured diagonally when the projector is roughly 38 inches (1.0 m) from the wall or screen. The largest the image can be is 300" (7.6 m) when the projector is about 389 inches (9.9 m) from the wall or screen.

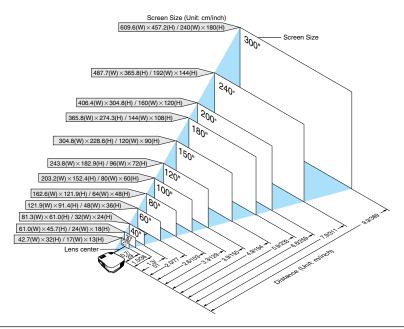

### TIP:

- The distances are indicated by intermediate values between tele and wide. Use as a rule of thumb.
- The Zoom lever adjusts the image size +/-10%
- For more details on throw distance, see page 11.

This page intentionally left blank.

### **Throw Distance and Screen Size**

The following shows the proper relative positions of the projector and screen. Refer to the table to determine the position of installation.

### **Distance Chart**

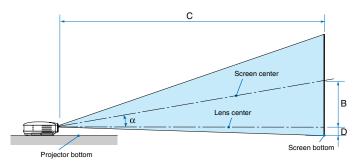

- B = Vertical distance between lens center and screen center
- C = Throw distance
- D = Vertical distance between lens center and screen bottom (top of screen for ceiling application)
- $\alpha$  = Throw angle

NOTE: Distances may vary +/-5%.

### 8777

|      |      | Scree | n Size |      |      |      | В    |      |      |   |      |       |      |      | α      |   |        |
|------|------|-------|--------|------|------|------|------|------|------|---|------|-------|------|------|--------|---|--------|
| Diag | onal | Wie   | dth    | Hei  | ght  | l t  | 3    | wi   | de   |   | te   | le    | D    |      | wide   |   | tele   |
| inch | mm   | inch  | mm     | inch | mm   | inch | mm   | inch | mm   | - | inch | mm    | inch | mm   | degree | - | degree |
| 21   | 533  | 17    | 427    | 13   | 320  | 4    | 110  | -    | -    | - | 29   | 730   | -2   | -50  | -      | - | 8.6    |
| 25   | 635  | 20    | 508    | 15   | 381  | 5    | 130  | 28   | 720  | - | 34   | 870   | -2   | -60  | 10.3   | - | 8.6    |
| 30   | 762  | 24    | 610    | 18   | 457  | 6    | 160  | 34   | 870  | - | 41   | 1050  | -3   | -70  | 10.2   | - | 8.5    |
| 40   | 1016 | 32    | 813    | 24   | 610  | 8    | 210  | 46   | 1170 | - | 56   | 1410  | -4   | -100 | 10.1   | - | 8.4    |
| 60   | 1524 | 48    | 1219   | 36   | 914  | 12   | 310  | 70   | 1770 | - | 84   | 2130  | -6   | -140 | 10.1   | - | 8.4    |
| 72   | 1829 | 58    | 1463   | 43   | 1097 | 15   | 380  | 84   | 2130 | - | 101  | 2560  | -7   | -170 | 10.0   | - | 8.4    |
| 80   | 2032 | 64    | 1626   | 48   | 1219 | 17   | 420  | 93   | 2370 | - | 112  | 2850  | -8   | -190 | 10.0   | - | 8.4    |
| 84   | 2134 | 67    | 1707   | 50   | 1280 | 17   | 440  | 98   | 2490 | - | 118  | 2990  | -8   | -200 | 10.0   | - | 8.4    |
| 90   | 2286 | 72    | 1829   | 54   | 1372 | 19   | 470  | 105  | 2670 | - | 126  | 3210  | -8   | -210 | 10.0   | - | 8.4    |
| 100  | 2540 | 80    | 2032   | 60   | 1524 | 21   | 520  | 117  | 2970 | - | 141  | 3570  | -9   | -240 | 10.0   | - | 8.3    |
| 120  | 3048 | 96    | 2438   | 72   | 1829 | 25   | 630  | 141  | 3570 | - | 169  | 4290  | -11  | -290 | 10.0   | - | 8.3    |
| 150  | 3810 | 120   | 3048   | 90   | 2286 | 31   | 790  | 176  | 4470 | - | 211  | 5370  | -14  | -360 | 10.0   | - | 8.3    |
| 180  | 4572 | 144   | 3658   | 108  | 2743 | 37   | 940  | 211  | 5370 | - | 254  | 6450  | -17  | -430 | 10.0   | - | 8.3    |
| 200  | 5080 | 160   | 4064   | 120  | 3048 | 41   | 1050 | 235  | 5970 | - | 282  | 7170  | -19  | -480 | 10.0   | - | 8.3    |
| 210  | 5334 | 168   | 4267   | 126  | 3200 | 43   | 1100 | 247  | 6270 | - | 296  | 7530  | -20  | -500 | 10.0   | - | 8.3    |
| 240  | 6096 | 192   | 4877   | 144  | 3658 | 50   | 1260 | 282  | 7170 | - | 339  | 8610  | -23  | -570 | 9.9    | - | 8.3    |
| 270  | 6858 | 216   | 5486   | 162  | 4115 | 56   | 1410 | 318  | 8070 | - | 381  | 9690  | -25  | -640 | 9.9    | - | 8.3    |
| 300  | 7620 | 240   | 6096   | 180  | 4572 | 62   | 1570 | 353  | 8970 | - | 424  | 10770 | -28  | -710 | 9.9    | - | 8.3    |

### **WARNING**

- Installing your projector on the ceiling must be done by a qualified technician. Contact your dealer for more information.
- \* Do not attempt to install the projector yourself.
- Only use your projector on a solid, level surface. If the projector falls to the ground, you can be injured and the projector severely damaged.
- Do not use the projector where temperatures vary greatly. The projector must be used at temperatures between 41°F (5°C) and 104°F (40°C) (Eco mode selected automatically at 95°F to 104°F/35°C to 40°C).
- Do not expose the projector to moisture, dust, or smoke. This will harm the screen image.
- Ensure that you have adequate ventilation around your projector so heat can dissipate. Do not cover the vents on the side or the front of the projector.

### Reflecting the Image

Using a mirror to reflect your projector's image enables you to enjoy a much larger image when a smaller space is required. Contact your dealer if you need a mirror system. If you're using a mirror system and your image is inverted, use the MENU and SELECT buttons on your projector cabinet or your remote control to correct the orientation. ( $\rightarrow$  page 45)

### 2 Making Connections

NOTE: When using with a notebook PC, be sure to connect the projector and notebook PC while the projector is in standby mode and before turning on the power to the notebook PC.

In most cases the output signal from the notebook PC is not turned on unless connected to the projector before being powered up.

\* If the screen goes blank while using your remote control, it may be the result of the computer's screen-saver or power management software.

### **Enabling the computer's external display**

Displaying an image on the notebook PC's screen does not necessarily mean it outputs a signal to the projector. When using a PC compatible laptop, a combination of function keys will enable/disable the external display. Usually, the combination of the 'Fn" key along with one of the 12 function keys gets the external display to come on or off. For example, NEC laptops use Fn + F3, while Dell laptops use Fn + F8 key combinations to toggle through external display selections.

### **Connecting Your PC or Macintosh Computer**

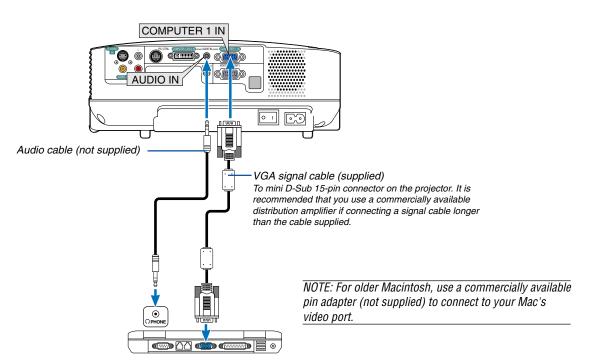

IBM VGA or Compatibles (Notebook type) or Macintosh (Notebook type)

NOTE: The projector is not compatible with video decoded outputs of either the ISS-6020 and ISS-6010 switchers.

NOTE: An image may not be displayed correctly when a Video or S-Video source is played back via a commercially available scan converter.

This is because the projector will process a video signal as a computer signal at the default setting. In that case, do the following.

\* When an image is displayed with the lower and upper black portion of the screen or a dark image is not displayed correctly:

Project an image to fill the screen and then press the AUTO ADJ. button on the remote control or the projector cabinet.

### When Viewing a DVI Digital Signal

To project a DVI digital signal, be sure to connect the PC and the projector using a DVI cable (not supplied) before turning on your PC or projector. Turn on the projector first and select Computer 2 (Digital) from the source menu before turning on your PC.

Failure to do so may not activate the digital output of the graphics card resulting in no picture being displayed. Should this happen, restart your PC.

Do not disconnect the DVI cable while the projector is running. If the signal cable has been disconnected and then reconnected, an image may not be correctly displayed. Should this happen, restart your PC.

### NOTE:

- Use a DVI cable or the one compliant with DDWG (Digital Display Working Group) DVI (Digital Visual Interface) revision 1.0 standard. The DVI cable should be within 5 m (196") long. Both single and dual types of DVI cable can be used.
- The DVI (DIGITAL) connector accepts VGA (640x480), SVGA (800x600), 1152x864, XGA (1024x768) and SXGA (1280x1024 @ up to 60Hz).

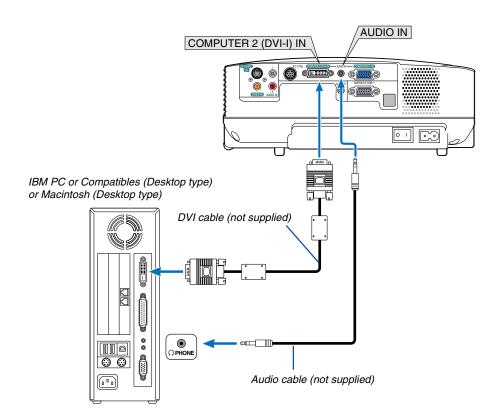

### **Using Two Analog COMPUTER Inputs Simultaneously**

If you need to use two analog COMPUTER inputs simultaneously, connect a VGA signal cable as shown below.

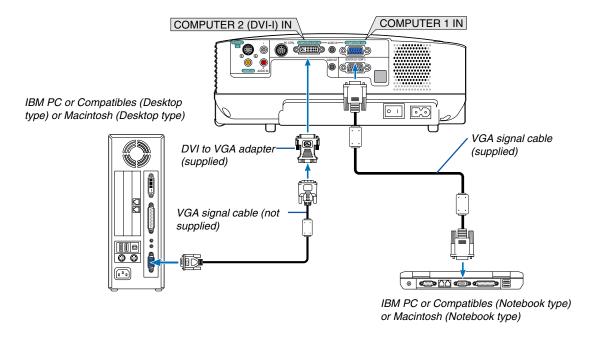

NOTE: When the DVI to VGA adapter is not to be used for an extended period of time, remove it from the projector. Failure to do so may cause damage to the connector of the projector.

### **Connecting an External Monitor**

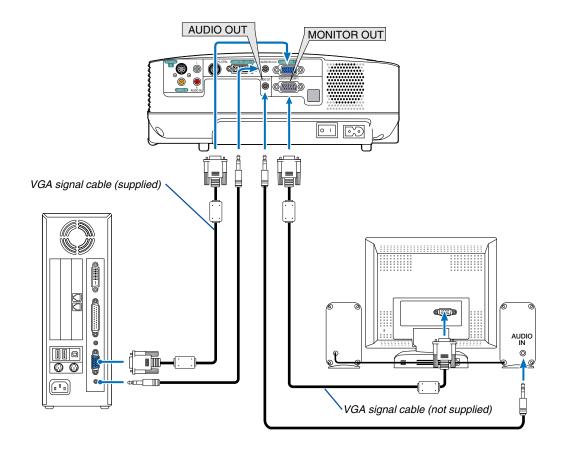

You can connect a separate, external monitor to your projector to simultaneously view on a monitor the RGB analog image you're projecting.

### NOTE:

- · Daisy chain connection is not possible.
- The signal from the COMPUTER 2 IN connector cannot be output from the MONITOR OUT connector.
- When the DVI Digital signal is selected, no signals will be output from the MONITOR OUT connector.

### **Connecting Your DVD Player with Component Output**

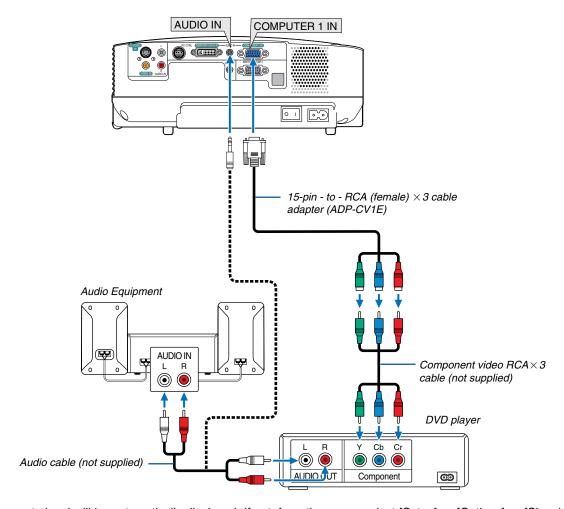

A component signal will be automatically displayed. If not, from the menu, select [Setup]  $\rightarrow$  [Options]  $\rightarrow$  [Signal Select]  $\rightarrow$  [Computer 1], and then place a check mark in the Component radio button.

NOTE: Refer to your DVD player's owner's manual for more information about your DVD player's video output requirements.

### **Connecting Your VCR or Laser Disc Player**

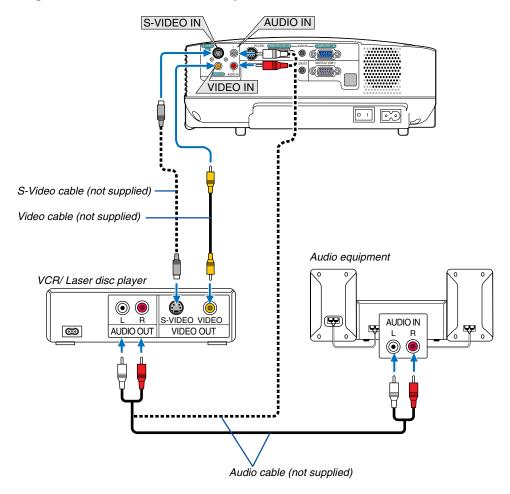

NOTE: The AUDIO IN L/MONO and R jacks (RCA) are shared between the Video and S-Video inputs.

NOTE: Refer to your VCR or laser disc player owner's manual for more information about your equipment's video output requirements.

NOTE: An image may not be displayed correctly when a Video or S-Video source is played back in fast-forward or fast-rewind via a scan converter.

### **Connecting the Supplied Power Cable**

Connect the supplied power cable to the projector.

First connect the supplied power cable's two-pin plug to the AC IN of the projector, and then connect the other plug of the supplied power cable in the wall outlet.

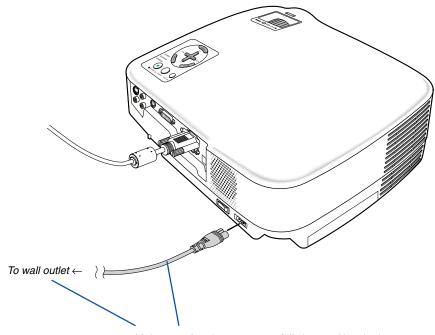

Make sure that the prongs are fully inserted into both the AC IN and the wall outlet.

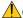

### CAUTION:

Do not try to touch the ventilation outlet on the left front (when seen from the front) as it can become heated while the projector is turned on and immediately after the projector is turned off.

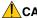

### **CAUTION:**

Do not turn off the AC power by pressing the main power switch or by unplugging the power cable when the projector is powered on. Doing so can cause damage to the projector.

TIP: The projector can be turned off (by either the main power switch or by unplugging the power cable) during its cool down period after it is turned off using the remote control or via the power button on the control panel.

# 3. Projecting an Image (Basic Operation)

This section describes how to turn on the projector and to project a picture onto the screen.

### 1 Turning on the Projector

NOTE:

- The projector has two power switches: a main power switch and a POWER (ON/STAND BY) button (POWER ON and OFF on the remote control).
- When plugging in or unplugging the supplied power cable, make sure that the main power switch is pushed to the off (
  ) position. Failure to do so may cause damage to the projector.
- 1. To turn on the main power to the projector, press the Main Power switch to the on position ( I ).

The POWER indicator will light orange.
See the Power Indicator section.(→ page 55)

2. Remove the lens cap

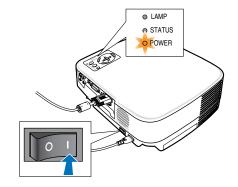

Press the POWER (ON/STAND BY) button on the projector cabinet or the POWER ON button on the remote control for 1 second.

The POWER indicator will turn to green and the projector will become ready to use.

After you turn on your projector, ensure that the computer or video source is turned on and that your lens cap is removed.

NOTE: When no signal is available, a blue screen is displayed at the factory default.

When the projector displays a blue, black, or logo screen, the projector will automatically switch to the Eco mode.

The projector will return to the Normal mode once a signal is connected.

NOTE: If you turn on the projector immediately after the lamp is turned off or when the temperature is high, the fans run without displaying an image for some time and then the projector will display the image.

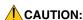

The projector cannot be turned off for 60 seconds after the lamp is turned on and while the POWER indicator is blinking green. Doing so could cause premature lamp failure.

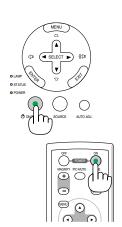

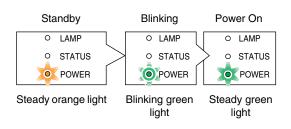

 $(\rightarrow page 55)$ 

### Note on Startup screen (Menu Language Select screen)

When you first turn on the projector, you will get the Startup menu. This menu gives you the opportunity to select one of the 8 menu languages.

### To select a menu language, follow these steps:

### Use the SELECT ▲ or ▼ button to select one of the 8 languages from the menu.

| English                       |  |  |  |  |
|-------------------------------|--|--|--|--|
| Deutsch                       |  |  |  |  |
| Français                      |  |  |  |  |
| Italiano                      |  |  |  |  |
| Español                       |  |  |  |  |
| Svenska                       |  |  |  |  |
| 日本語                           |  |  |  |  |
| 中文                            |  |  |  |  |
| Select "UP", "DOWN" & "ENTER" |  |  |  |  |
|                               |  |  |  |  |

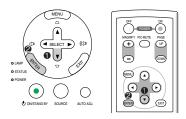

### 2. Press the ENTER button to execute the selection.

After this has been done, you can proceed to the menu operation.

If you want, you can select the menu language later.

 $(\rightarrow [Language] \text{ on page } 39 \text{ and } 44)$ 

NOTE: Immediately after turning on the projector, screen flicker may occur. This is normal. Wait 3 to 5 minutes until the lamp lighting is stabilized.

When the Lamp mode is set to Eco, the LAMP indicator will light green.

If one of the following things happens, the projector will not turn on.

- If the internal temperature of the projector is too high, the projector detects abnormal high temperature. In this condition the projector will not turn on to protect the internal system. If this happens, wait for the projector's internal components to cool down.
- When the lamp reaches its end of usable life, the projector will not turn on. If this happens, replace the lamp.
- If the lamp fails to light, and if the STATUS indicator flashes on and off in a cycle of six times, wait a full minute and then turn on the power.

### 2 Selecting a Source

### Selecting the computer or video source

NOTE: Turn on the computer or video source equipment connected to the projector.

### **Selecting from Source List**

Press and quickly release the SOURCE button on the projector cabinet to display the Source list. Each time the SOURCE button is pressed, the input source will change as follows: "Computer 1", "Computer 2 (Digital / Analog)" "Video" (VCR or laser disc player), "S-Video",

To display the selected source, allow 1 second to elapse.

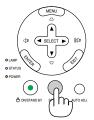

### **Detecting the Signal Automatically**

Press and hold the SOURCE button for a minimum of 2 seconds, the projector will search for the next available input source. Each time you press and hold the SOURCE button for a minimum of 2 seconds, the input source will change as follows:

Computer1  $\rightarrow$  Computer2 (Digital)  $\rightarrow$  Computer2 (Analog)  $\rightarrow$  Video  $\rightarrow$  S-Video  $\rightarrow$  Computer1  $\rightarrow$  ...

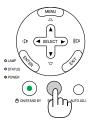

TIP:

If no input signal is present, the input will be skipped.

### **Using the Remote Control**

Press any one of the COMPUTER 1/2, VIDEO, S-VIDEO buttons.

COOK - WOULD - COOK - WOULD - COOK - COOK -

TIP: The COMPUTER 2 button on the remote control toggles the Computer 2 source between [Computer 2 (Digital)] and [Computer 2 (Analog)].

### **Selecting Default Source**

You can set a source as the default source so that it will be displayed each time the projector is turned on.

 Select [Setup] → [Options] → [Default Source Select] from the menu.

The [Default Source Select] screen will be displayed.

- 2. Select a source as the default source, and press the ENTER button.
- 3. Press the EXIT button a few times to close the menu.
- 4. Restart the projector.

The source you selected in step 2 will be projected.

 $(\rightarrow page 47)$ 

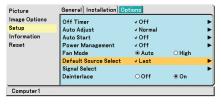

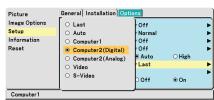

# Adjusting the Picture Size and Position

Place your projector on a flat level surface and ensure that the projector is square to the screen.

Lift the front edge of the projector to center the image vertically.

\* If the projected image does not appear square to the screen then use the Keystone feature for proper adjustment. (→ page 25)

Move the projector left to center the image horizontally on the screen.

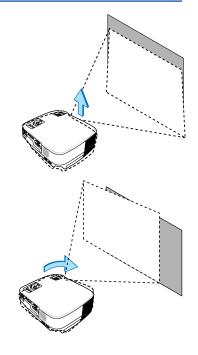

### **Adjust the Tilt Foot**

1. Lift the front edge of the projector.

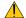

### CAUTION:

Do not try to touch the ventilation outlet during Tilt Foot adjustment as it can become heated while the projector is turned on and during its cool down period after it is turned off.

- 2. Push and hold the Adjustable Tilt Foot Button on the front of the projector to extend the adjustable tilt foot.
- 3. Lower the front of the projector to the desired height.
- 4. Release the Adjustable Tilt Foot Button to lock the Adjustable tilt foot.

There is approximately 10 degrees (up) of adjustment for the front of the projector.

The rear foot height can be adjusted up to 0.4 inch/10 mm.

Rotate the rear foot to the desired height in order to square the image on the projection surface, but the vertical distance from the bottom to the desk or floor should be 0.4 inch /10mm to make the projector horizontal on the flat surface.

NOTE: Rotating the rear foot too much may cause the foot to come out of the projector.

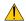

### CAUTION:

• Do not use the tilt-foot for purposes other than originally intended. Misuses such as using the tilt foot to carry or hang (from the wall or ceiling) the projector can cause damage to the projector.

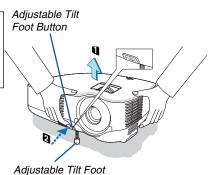

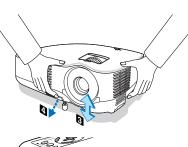

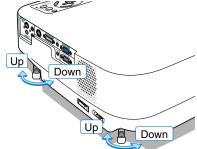

### Zoom

Use the ZOOM lever to adjust the image size on the screen.

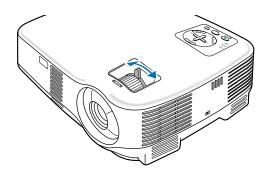

### Focus

Use the FOCUS ring to obtain the best focus.

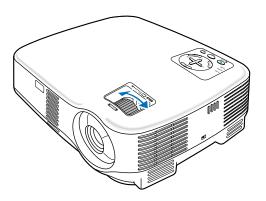

### **4** Correcting Keystone Distortion

### **Correcting Keystone Distortion**

If the screen is tilted vertically, keystone distortion becomes large. Proceed with the following steps to correct keystone distortion

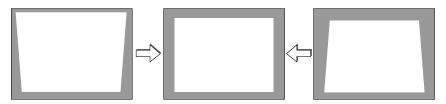

NOTE: The Keystone correction can cause an image to be slightly blurred because the correction is made electronically.

NOTE: The Keystone correction range can be made narrower, depending on a signal or its aspect ratio selection.

### Adjusting with buttons on the cabinet

1. Press the SELECT ▲ or ▼ button with no menus displayed

The keystone bar will be displayed.

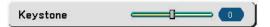

2. Use the SELECT ▲ or ▼ to correct the keystone distortion.

The keystone bar will be closed after a period of time.

NOTE: When the menu is displayed, the above operation is not available. When the menu is displayed, press the MENU button to close the menu and start the Keystone correction.

From the menu, select [Setup]  $\rightarrow$  [General]  $\rightarrow$  [Keystone]. The changes can be saved with [Keystone Save]. ( $\rightarrow$ page 44)

### **Adjusting with the Remote Control**

1. Press the MENU button.

The menu will be displayed.

- 2. Press the SELECT ▼ button to select [Setup] and press the ENTER button.
- 3. Press the SELECT ▼ button to select [Keystone].

Adjust so that the image is rectangular.

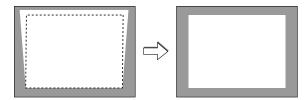

5. Press the MENU button.

The menu will be closed.

NOTE: The Keystone correction can cause an image to be slightly blurred because the correction is made electronically.

TIP: The changes can be saved with [Keystone Save].  $(\rightarrow page 44)$ 

### **Adjusting with the Auto Keystone Function**

The Auto Keystone correction feature will correct the vertical distortion of a projected image on the screen. No special operation required. Just put the projector on a flat surface.

TIP: Even when the menu setting for [Auto Keystone] is turned on, [Keystone] can be adjusted manually.

To turn on [Auto Keystone], proceed the following steps.

### 1. Press the MENU button

The menu will be displayed.

2. Press the SELECT ▼ button to select [Setup] and press the ENTER button.

The [General] tab will be highlighted.

### 3. Press the SELECT ▼ button.

The [Auto Keystone] will be highlighted.

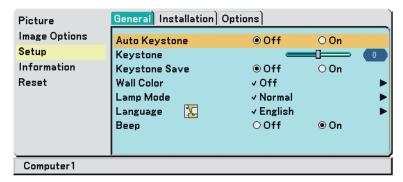

### 

### 5. Press the MENU button.

The menu will be closed.

### NOTE:

- Vertical distortions between offset angles of +/- 30 degrees can be corrected.
- The Auto Keystone correction will take effect in 2 seconds after changing the projection angle during projection.
- The left and right (horizontal) keystone correction is not available.

Place the projector so that the lens surface is parallel to the screen.

The rear feet of the projector can be adjusted to level the projector.

### NOTE:

- Auto and Manual Keystone correction angle could be less than 30 degrees depending on the signal and/or aspect ratios.
- Using keystone correction can cause the image to be slightly blurred because the correction is made electronically.

### NOTE:

- When the menu is displayed, the Keystone Correction operation is not available by using the buttons on the projector cabinet.
   When the menu is displayed, press the EXIT button to close the menu and then perform the Keystone correction.
- From the menu, select [Setup] → [General] → [Keystone]. The changes can be saved with [Keystone Save].
   (→page 44)

TIP: If you have one of the following conditions, the projector's Auto Keystone may not be performed correctly.

- The screen is tilted
- The room temperature is too high or too low
- The optical zoom is maximized or minimized

### Optimizing RGB Picture Automatically

### **Adjusting the Image Using Auto Adjust**

Optimizing an RGB image automatically.

Press the AUTO ADJ. button to optimize an RGB image automatically.

This adjustment may be necessary when you connect your computer for the first time.

### [Poor picture]

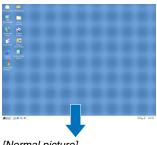

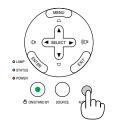

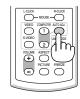

### [Normal picture]

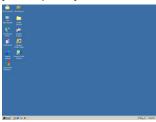

### NOTE:

Some signals may take time to display or may not be displayed correctly.

- The Auto Adjust function does not work for component, video, and DVI digital signals.
- If the Auto Adjust operation cannot optimize the RGB signal, try to adjust Horizontal/Vertical Position, Clock and Phase manually. ( $\rightarrow$ page 43)

### Turning Up or Down Volume

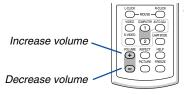

Sound level from the speaker can be adjusted.

### 7 Turning off the Projector

To turn off the projector:

 First, press the POWER (ON/STAND BY) button on the projector cabinet or the POWER OFF button on the remote control. The [Power Off / Are you sure?] message will appear.

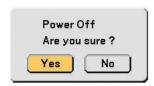

2. Secondly, press the ENTER button or press the POWER (ON/STAND BY) or the POWER OFF button again.

The power indicator will glow orange. After the projector turns off, the cooling fans keep operating for 30 seconds (Cool-down time).

Immediately after turning on the projector and displaying an image, you cannot turn off the projector for 60 seconds.

3. Finally, turn off the Main Power switch. The power indicator will go out.

TIP: The main power of the projector can be turned off by pressing the main power switch or by unplugging the power cable even during the cool down period after the projector is turned off.

NOTE: Do not turn off the main power within 10 seconds of making adjustment or setting changes and closing the menu. Doing so can cause loss of adjustments and settings.

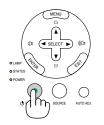

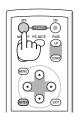

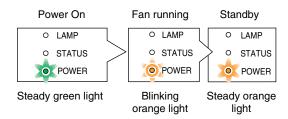

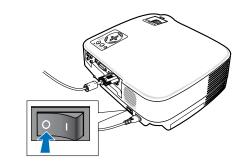

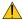

### CAUTION:

Parts of the projector will become heated during operation. Use caution when picking up the projector immediately after it has been operating.

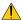

### CAUTION:

- The projector cannot be turned off for 60 seconds after the lamp is turned on and while the POWER indicator is blinking green. Doing so could cause premature lamp failure.
- Do not turn off the AC power by pressing the main power switch or by unplugging the power cable when the projector is powered on. Doing so can cause damage to the projector.

### After Use

Preparation: Make sure that the projector is turned off.

- 1. Unplug the power cable.
- 2. Disconnect any other cables.
- 3. Retract adjustable tilt feet if extended.
- 4. Cover the lens with the lens cap.
- 5. Put the projector and accessories in the supplied soft case.

Place the projector in the soft case with the lens facing upward as shown below. This is to prevent the lens from damage.

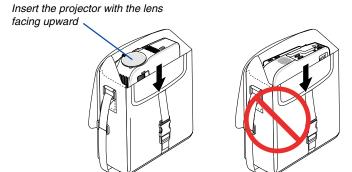

NOTE: When placing the projector in the soft case, retract the tilt feet and the rear feet. Failure to do so may case damage to the projector.

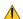

#### CAUTION:

Use caution when putting the projector in the soft case immediately after the projector has been operating. The projector cabinet is hot.

## 4. Convenient Features

### 1 Turning off the Image and Sound

Press the PIC-MUTE button to turn off the image and sound for a short period of time. Press again to restore the image and sound.

NOTE:

Sound from the AUDIO OUT jack (Stereo mini) on the can be turned off.

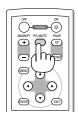

### Preezing a Picture

Press the FREEZE button to freeze a picture. Press again to resume motion.

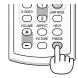

### Enlarging a Picture

You can enlarge the picture up to four times.

NOTE: The maximum magnification may be less than four times depending on the signal.

To do so:

Press the MAGNIFY (+) button to magnify the picture.
 To move the magnified image, use the SELECT ▲,▼,◀ or ▶button.

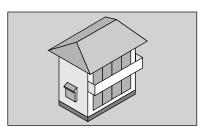

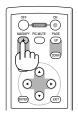

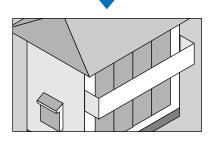

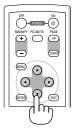

2. Press the MAGNIFY (-) button to return the image to the original size.

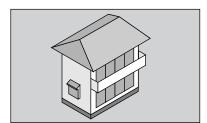

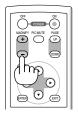

### **4** Changing Lamp Mode

This feature enables you to select two brightness modes of the lamp: Normal and Eco modes. The lamp life can be extended by using the Eco mode.

| Lamp Mode   | Description                                                                                         | Status of LAMP indicator             |
|-------------|----------------------------------------------------------------------------------------------------|--------------------------------------|
| Normal Mode | This is the default setting (100% Brightness).                                                      | Off STATUS O                         |
| Eco Mode    | Select this mode to increase the lamp life (approx. 80% Brightness). *approx. 75% Brightness: VT695 | Steady Green light  STATUS O POWER • |

To change to the [Eco] mode, do the following:

- 1. Press the LAMP MODE button on the remote control to display [Lamp Mode] screen.
- 2. Use the SELECT ▲ or ▼ button to select [Eco] mode.
- 3. Press the ENTER button.

To change from [Eco] to [Normal], Go back to Step 2 and select [Normal]. Repeat Step 3.

#### NOTE:

- The Lamp Mode can be changed by using the menu.
   Select [Setup] → [General] → [Lamp Mode].
- The lamp life remaining and lamp hours used can be checked in [Usage Time]. Select [Information] → [Usage Time].
- If the projector is overheated in Normal mode, there may be a case where the Lamp mode automatically changes to Eco mode to protect the projector. When the projector is in Eco mode, the picture brightness decreases. When the projector comes back to normal temperature, the Lamp mode returns to Normal mode.

Thermometer symbol [ ] ] indicates the lamp mode is automatically set to Eco mode because the internal temperature is too high.

### 6 Preventing the Unauthorized Use of the Projector

To enable the Security function:

1. Press the MENU button.

The menu will be displayed.

2. Use the SELECT ▲ or ▼ button to select [Setup] and press the ENTER button.

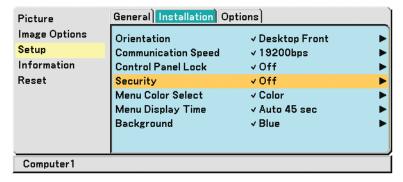

- 4. Use the SELECT ▲ or ▼ button to select [Security] and press the SELECT ▶ button.

5. Use the SELECT ▲ or ▼ button to select [On] and press the ENTER button.

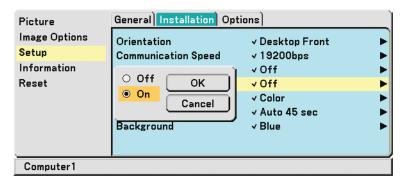

The [Security Keyword] screen will be displayed.

6. Type in a combination of the four SELECT buttons ▲▼◀▶ and press the ENTER button.

NOTE: A keyword must be 4 to 10 digits in length. Please make a note of your keyword.

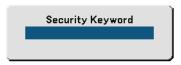

The [Confirm Keyword] screen will be displayed.

#### NOTE:

Do not forget your keyword. However, if you forget your keyword, or your dealer will provide you with your Release Code upon proof of ownership. See more information at the end of this section. ( $\rightarrow$ page 33)

- 7. Type in the same combination of SELECT button ▲▼◀▶ and press the ENTER button.
  The confirmation screen will be displayed.
- 8. Select [Yes] and press the ENTER button.

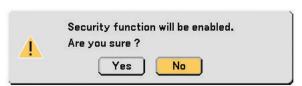

The Security function has been enabled.

To turn on the projector when Security is enabled:

- 1. Press the Main Power Switch to the On position (I).
- 2. Press and hold the POWER ON or the ON/STAND BY button for a minimum of 1 second.

The projector will be turned on and display a message to the effect that the projector is security-protected.

3. Press the MENU button.

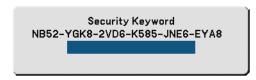

The Security Keyword screen will be displayed.

4. Enter your keyword in the Security Keyword screen and press the ENTER button.

You can view the projected image.

NOTE: The security disable mode is maintained until the main power is turned off (by setting the main power switch to "O" or unplugging the power cord).

#### To disable the Security function:

1. Press the MENU button.

The menu will be displayed.

- 2. Use the SELECT ▲ or ▼ button to select [Setup] and press the ENTER button.
- 3. Use the SELECT or ▶ button to select [Installation].
- 4. Use the SELECT ▲ or ▼ button to select [Security] and press the SELECT ▶ button.
- 5. Use the SELECT ▲ or ▼ button to select [Off] and press the ENTER button.

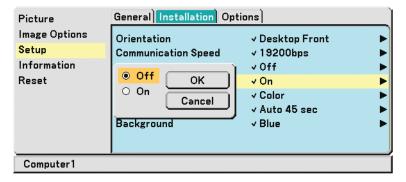

The keyword confirmation screen will be displayed.

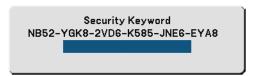

6. Type in your keyword and press the ENTER button.

When the correct keyword is entered, the Security function will be disabled.

#### NOTE:

- If you forget your keyword, contact your dealer. Your dealer will provide you with your keyword in exchange for your request code. Your request code is displayed in the Keyword Confirmation screen. In this example [NB52-YGK8-2VD6-K585-JNE6-EYA8] is a request code.
- The [Security] setting cannot be cancelled by using the [Reset] of the menu.

### **13 Using the Optional Remote Mouse Receiver (NP01MR)**

The optional remote mouse receiver enables you to operate your computer's mouse functions from the remote control. It is a great convenience for clicking through your computer-generated presentations.

#### Connecting the remote mouse receiver to your computer

If you wish to use the remote mouse function, connect the mouse receiver and computer. The mouse receiver can be connected directly to the computer's USB port (type A).

NOTE: Depending on the type of connection or OS installed on your computer, you may have to restart your computer or change your computer settings.

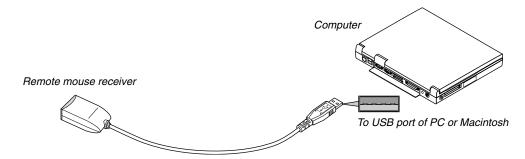

#### When operating a computer via the remote mouse receiver

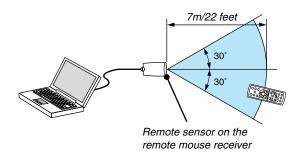

#### When connecting using the USB terminal

For PC, the mouse receiver can only be used with a Windows 98/Me/XP\*, Windows 2000 or Mac OS X 10.0.0 or later operating system.

\* NOTE: In SP1 or older version of Windows XP, if the mouse cursor will not move correctly, do the following: Clear the Enhance pointer precision check box underneath the mouse speed slider in the Mouse Properties dialog box [Pointer Options tab].

NOTE: Wait at least 5 seconds after disconnecting the mouse receiver before reconnecting it and vice versa. The computer may not identify the mouse receiver if it is repeatedly connected and disconnected in rapid intervals.

#### Operating your computer's mouse from the remote control

You can operate your computer's mouse from the remote control.

PAGE UP/DOWN Button: scrolls the viewing area of the window or to move to the previous or next slide in PowerPoint

on your computer.

SELECT▲▼◀▶ Buttons: moves the mouse cursor on your computer.

MOUSE L-CLICK Button: works as the mouse left button.

MOUSE R-CLICK Button: works as the mouse right button.

#### **About Drag Mode:**

By pressing the MOUSE L-CLICK or R-CLICK button for 2 or 3 seconds then releasing, the drag mode is set and the drag operation can be performed simply by pressing the SELECT ▲▼◀▶ button. To drop the item, press the MOUSE L-CLICK (or R-CLICK) button. To cancel it, press the MOUSE R-CLICK (or L-CLICK) button.

NOTE: When you operate the computer using the SELECT ▲▼◀ or ▶ button with the menu displayed, both the menu and the mouse pointer will be affected. Close the menu and perform the mouse operation.

TIP: You can change the Pointer speed on the Mouse Properties dialog box on the Windows. For more information, see the user documentation or online help supplied with your computer.

## 5. Using On-Screen Menu

### **1** Using the Menus

NOTE: The on-screen menu may not be displayed correctly while interlaced motion video image is projected.

1. Press the MENU button on the remote control or projector cabinet to display the Menu.

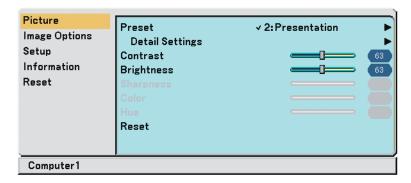

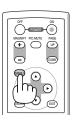

2. Press the SELECT ▲ or ▼ button on the remote control or the projector cabinet to highlight the menu for the item you want to adjust or set.

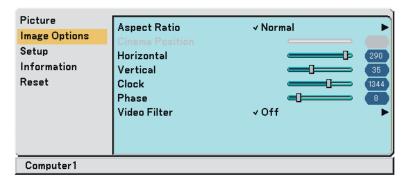

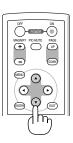

3. Press the SELECT ▶ button or the ENTER button on the remote control or the projector cabinet to select a submenu or item.

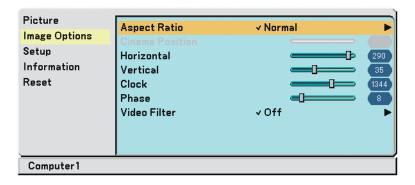

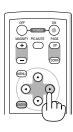

- Use the SELECT ▲ or ▼ button on the remote control or the projector cabinet to select the item you want to adjust or set.
- 5. Adjusting the level of a selected item or selecting an item.

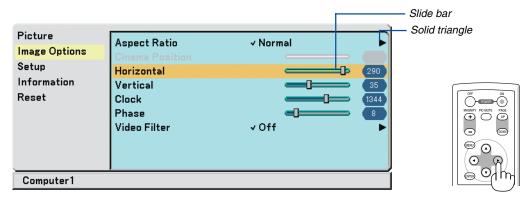

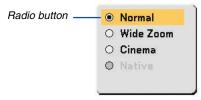

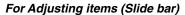

Slide bar ....... Indicates settings or the direction of adjustment.

Use the SELECT ◀▶ buttons to adjust the item.

#### For Selecting items (Solid triangle)

Solid triangle .... Indicates further choices are available. A highlighted triangle indicates the item is active.

- (1) Use the SELECT ▶ button to select the item.
- (2) Use the SELECT ▲▼ buttons to highlight the item you want to set.
- (3) Press the ENTER button. The selected item will be displayed.

#### For Selecting items (Radio button)

Radio button .... Use this round button to select an option in a dialog box.

Use the SELECT ▲▼ buttons to select the item.

Changes are stored until you adjust it again.

Press the EXIT button to return to the previous screen.

Repeat steps 2-5 to adjust an additional item, or press the MENU button to close the menu.

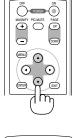

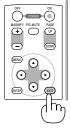

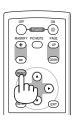

### **2** Menu Elements

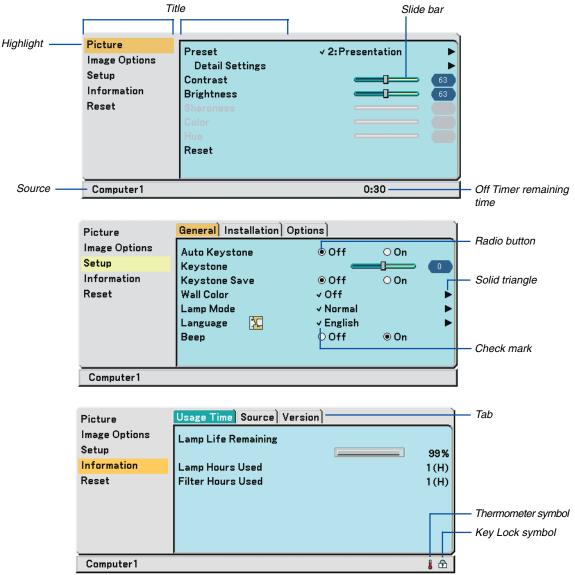

Menu windows or dialog boxes typically have the following elements:

| litleIndicates the menu title.                                                             |                               |
|--------------------------------------------------------------------------------------------|-------------------------------|
| Highlight Indicates the selected menu or item.                                             |                               |
| Source Indicates the currently selected source.                                            |                               |
| Off Timer remaining time Indicates the remaining countdown time when the Off Timer is pres | set.                          |
| Solid triangle                                                                             | ites the item is active.      |
| TabIndicates a group of features in a dialog box. Selecting on any tab t                   | brings its page to the front. |
| Radio button                                                                               |                               |
| Check mark Indicates the item is selected.                                                 |                               |
| Slide bar Indicates settings or the direction of adjustment.                               |                               |
| Key Lock symbol Indicates the Control Panel Lock is enabled.                               |                               |
| Thermometer symbol Indicates the lamp mode is forcibly set to Eco mode because the high.   | internal temperature is too   |

### List of Menu Items

Some menu items are not available depending on the input source.

| Picture                      | Default | Item                                                   | Resettable |
|------------------------------|---------|--------------------------------------------------------|------------|
| Preset                       | *       | 1 to 6                                                 | Yes        |
| Detail Settings General      |         |                                                        |            |
| Reference                    |         | High-Bright, Presentation, Video, Movie, Graphic, sRGB | Yes        |
| Gamma Correction             |         | Dynamic, Natural, Black Detail                         | Yes        |
| Color Temperature            |         | 6500, 7800, 8500, 9300                                 | Yes        |
| White Balance                |         |                                                        |            |
| Contrast RGB, Brightness RGB |         |                                                        |            |
| Contrast                     |         |                                                        | Yes        |
| Brightness                   |         |                                                        | Yes        |
| Sharpness                    |         |                                                        | Yes        |
| Color                        |         |                                                        | Yes        |
| Hue                          |         |                                                        | Yes        |
| Reset                        |         |                                                        |            |

| Image Options   | Default | Item                              | Resettable |
|-----------------|---------|-----------------------------------|------------|
| Aspect Ratio    | *       | Normal, Wide Zoom, Cinema, Native | Yes        |
| Cinema Position |         |                                   | Yes        |
| Horizontal      | *       |                                   | Yes        |
| Vertical        | *       |                                   | Yes        |
| Clock           | *       |                                   | Yes        |
| Phase           | *       |                                   | Yes        |
| Video Filter    | *       | Off, Less, More                   | Yes        |

| Setup        |                                  | Default       | Item                                                                                       | Resettable |
|--------------|----------------------------------|---------------|--------------------------------------------------------------------------------------------|------------|
| General      | Auto Keystone (VT695/VT595 only) | Off           | Off, On                                                                                    | Yes        |
|              | Keystone                         |               |                                                                                            | Yes        |
|              | Keystone Save                    | Off           | Off, On                                                                                    | Yes        |
|              | Wall Color                       | Off           | Off, Blackboard, Blackboard(Gray), Light yellow,                                           | Yes        |
|              |                                  |               | Light green, Light blue, Sky blue, Light rose, Pink                                        |            |
|              | Lamp Mode                        | Normal        | Normal, Eco                                                                                | Yes        |
|              | Language                         | English       | English, Deutsch, Français, Italiano, Español,                                             | _          |
|              |                                  |               | Português, Nederlands, Svenska, Norsk, Suomi,                                              |            |
|              |                                  |               | Čeština, <b>Magyar, Polski, Türkçe</b> , Русский,                                          |            |
|              |                                  |               | Еλληνικά, 日本語,中文, 한국어, عربي, Dansk                                                         |            |
|              | Веер                             | On            | Off, On                                                                                    | Yes        |
| Installation | Orientation                      | Desktop Front | Desktop Front, Ceiling Rear, Desktop Rear,                                                 | Yes        |
|              |                                  |               | Ceiling Front                                                                              |            |
|              | Communication Speed              | 19200         | 4800, 9600, 19200                                                                          | _          |
|              | Control Panel Lock               | Off           | Off, On                                                                                    | Yes        |
|              | Security                         | Off           | Off, On                                                                                    | _          |
|              | Menu Color Select                | Color         | Color, Monochrome                                                                          | Yes        |
|              | Menu Display Time                | Auto 45 sec   | Manual, Auto 5 sec, Auto 15sec, Auto 45 sec                                                | Yes        |
|              | Background                       | Blue          | Blue, Black, Logo                                                                          | Yes        |
| Options      | Off Timer                        | Off           | Off, 0:30, 1:00, 2:00, 4:00, 8:00, 12:00, 16:00                                            | Yes        |
|              | Auto Adjust                      | Normal        | Off, Normal, Fine                                                                          | Yes        |
|              | Auto Start                       | Off           | Off, On                                                                                    | Yes        |
|              | Power Management                 | Off           | Off, 0:05, 0:10, 0:20, 0:30                                                                | Yes        |
|              | Fan Mode                         | Auto          | Auto, High                                                                                 | Yes        |
|              | Default Source Select            | Last          | Last, Auto, Computer, Computer 1, Computer 2(Digital), Computer 2 (Analog), Video, S-Video | Yes        |
|              |                                  |               |                                                                                            |            |
|              |                                  |               | <ul> <li>Computer 1, Computer 2 (Digital), Computer 2<br/>(Analog):</li> </ul>             |            |

<sup>\*</sup> The asterisk (\*) indicates that the default setting varies depending on the signal.

### 5. Using On-Screen Menu

| Signal Select                     |               |                                       |     |
|-----------------------------------|---------------|---------------------------------------|-----|
| Computer 1(VT695/VT595)           | RGB/Component | RGB/Component, RGB, Component         | Yes |
| Computer 2 (Analog) (VT695/VT595) | RGB/Component | RGB/Component, RGB, Component         | Yes |
| Computer(VT590/VT490/VT59/VT49)   | RGB/Component | RGB/Component, RGB, Component         | Yes |
| Video                             | Auto          | Auto, NTSC3.58, NTSC4.43, PAL, PAL-M, | Yes |
|                                   |               | PAL-N, PAL60, SECAM                   |     |
| S-Video                           | Auto          | Auto, NTSC3.58, NTSC4.43, PAL, PAL-M, | Yes |
|                                   |               | PAL-N, PAL60, SECAM                   |     |
| Deinterlace                       | On            | Off, On                               | Yes |

| Information |                      | Item                                                        |
|-------------|----------------------|-------------------------------------------------------------|
| Usage Time  | Lamp Life Remaining  |                                                             |
|             | Lamp Hours Used      |                                                             |
|             | Filter Hours Used    |                                                             |
| Source      | Source index         |                                                             |
|             | Horizontal Frequency |                                                             |
|             | Vertical Frequency   |                                                             |
|             | Signal Type          | RGB, Component, Video, S-Video, HDTV, Digital               |
|             | Video Type           | NTSC, NTSC3.58, NTSC4.43, PAL, PAL-M, PAL-N, PAL60, SECAM   |
|             | Sync Type            | Separate Sync, Composite Sync, Sync on Green, Sync on Video |
|             | Sync Polarity        |                                                             |
|             | Scan Type            | Interlace, Non-interlace                                    |
| Version     | Product              |                                                             |
|             | Serial Number        |                                                             |
|             | Firmware             |                                                             |
|             | Data                 |                                                             |

| Reset              | Item |
|--------------------|------|
| Current Signal     |      |
| All Data           |      |
| Clear Lamp Hours   |      |
| Clear Filter Hours |      |

### Menu Descriptions & Functions [Picture]

#### **Preset**

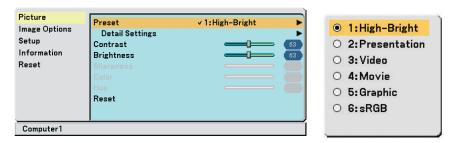

When selecting user adjustable [Preset], the submenu will be displayed.

You can customize each gamma or color. To do so, first select [Preset] and press the ENTER button, then proceed using the following steps.

#### **Detail Settings**

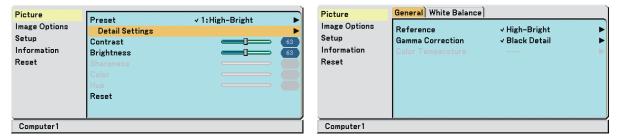

#### Selecting Reference Setting [Reference]

This option allows you to adjust neutral tint for yellow, cyan or magenta. There are six factory presets optimized for various types of images, you can set user adjustable settings.

#### **Selecting Gamma Correction Mode [Gamma Correction]**

Each mode is recommended for:

#### **Adjusting Color Temperature [Color Temperature]**

This option allows you to select the color temperature of your choice.

NOTE: When [High-Bright] or [Presentation] is selected in [Reference], [Color Temperature] is not available.

#### Adjusting White Balance [White Balance]

This allows you to adjust the white balance. Contrast for each color (RGB) to adjust the white level of the screen; Brightness for each color (RGB) is used to adjust the black level of the screen.

#### Adjusting Contrast, Brightness, Sharpness, Color and Hue

You can adjust contrast, brightness, sharpness, color and hue.

| Contrast Adjusts the intensity of the image according to the incoming signal (White level of the image).         |
|----------------------------------------------------------------------------------------------------|
| Brightness Adjusts the brightness level or the black level of the image.                                         |
| Sharpness Controls the detail of the image for Video (not valid for RGB).                                        |
| ColorIncreases or decreases the color saturation level (not valid for RGB).                                      |
| HueVaries the color level from +/- green to +/-blue. The red level is used as reference. This adjustment is only |

Adjuste the intensity of the income according to the incoming closed (AMbite Israel of the income)

#### Reset

The settings and adjustments for [Picture] will be returned to the factory settings with the exception of the following; Preset numbers and [Reference] within the [Preset] screen.

The settings and adjustments under [Detail Settings] within the [Preset] screen that are not currently selected will not be reset.

### **6** Menu Descriptions & Functions [Image Options]

valid for Video and Component inputs (not valid for RGB).

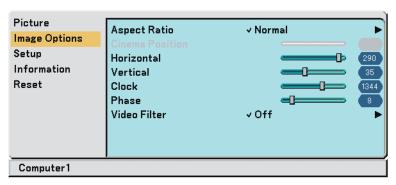

#### Selecting Aspect Ratio [Aspect Ratio]

Aspect Ratio allows you to select the best Aspect mode to display your source image. You can also display the Aspect Ratio menu by pressing the ASPECT button on the remote control.

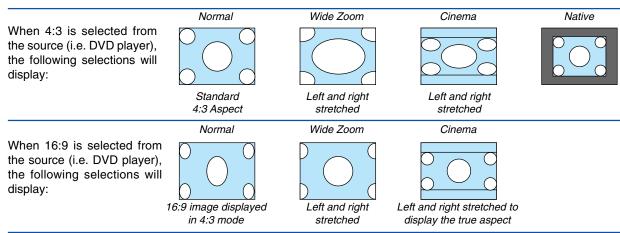

Native (RGB only): Turns off the scaling feature. The projector displays the current image in its true resolution.

#### NOTE:

- When you are displaying an RGB image with a higher resolution than the projector's native resolution, the image will be
  displayed in the projector's native resolution. In this case [Native] is not available from the menu.
   Only when displaying an RGB image with a lower resolution than the projector's native resolution, will the image be able to be
  displayed in its true resolution [Native].
- When Computer 2 (Digital) is selected, some options of Aspect Ratio are not available depending on the signal.
- You can adjust the image position for Cinema aspect. See [Cinema Position] for setting the image position.

#### Copyriaht

Please note that using this projector for the purpose of commercial gain or the attraction of public attention in a venue such as a coffee shop or hotel and employing compression or expansion of the screen image with a [Aspect Ratio] setting may raise concern about the infringement of copyrights which are protected by copyright law.

#### Adjusting the Vertical Position of Image [Cinema Position] (for Cinema only)

This feature adjusts the vertical position of the image when viewing video with Cinema aspect ratio selected. When [Cinema] is selected in [Aspect Ratio], the image is displayed with black borders on the top and bottom. You can adjust the vertical position from the top to the bottom of the black area.

NOTE: This option is available only when [Cinema] is selected in [Aspect Ratio].

## Adjusting Horizontal/Vertical Position, Clock and Phase [Horizontal/Vertical/Clock/Phase] (available for RGB signal only)

You can adjust the image manually for position and stability; [Horizontal], [Vertical], [Clock] and [Phase].

#### [Horizontal/Vertical]

Adjusts the image location horizontally and vertically.

#### [Clock]

Use this item to fine tune the computer image or to remove any vertical banding that might appear. This function adjusts the clock frequencies that eliminate the horizontal banding in the image. This adjustment may be necessary when you connect your computer for the first time.

#### [Phase]

Use this item to adjust the clock phase or to reduce video noise, dot interference or cross talk. (This is evident when part of your image appears to be shimmering.)

Use [Phase] only after the [Clock] is complete.

#### NOTE:

A projected image may not be displayed correctly during adjustment of [Clock] or [Phase]. This is normal.

NOTE: The [Horizontal] and [Vertical] options can be adjusted for component signals.

### Selecting Video Filter Level [Video Filter] (not available for Digital RGB, Video and S-Video)

Select one of the three levels for reducing video noise: Off, Less or More.

| Off  | The | low-pass | filter | is | turned ( | off.       |
|------|-----|----------|--------|----|----------|------------|
| Less | The | low-pass | filter | is | applied  | partially. |
| More | The | low-pass | filter | is | applied  | fully.     |

#### NOTE:

• Selecting [Off] will give best image quality by way of higher bandwidth. Selecting [Less] will soften the image and selecting [More] will soften the image more.

### Menu Descriptions & Functions [Setup]

#### [General]

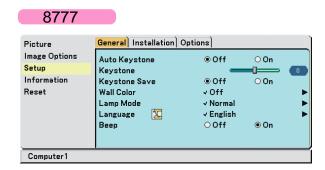

#### **Enabling Auto Keystone [Auto Keystone]**

This feature allows the projector to detect its tilt and correct vertical distortion automatically. To turn on the Auto Keystone feature, select [On].

#### **Correcting Vertical Keystone Distortion Manually [Keystone]**

You can correct vertical distortion manually.

#### **Saving Vertical Keystone Correction [Keystone Save]**

This option enables you to save your current keystone settings.

| Off | Does not save current keystone correction settings |
|-----|----------------------------------------------------|
| On  | Saves current keystone correction settings         |

Saving your change once affects all sources. The changes are saved when the projector is off.

NOTE: When [Auto Keystone] is set to [On], [Keystone Save] is not available. Next time you turn on the power, the Auto Keystone function will work and the data stored with [Keystone Save] will be invalid.

#### Selecting Wall Color Correction Mode [Wall Color]

This function allows for quick adaptive color correction in applications where the screen material is not white. The following nine options are available: Off, Blackboard, Blackboard (Gray), Light yellow, Light green, Light blue, Sky blue, Light rose and Pink.

#### Selecting Lamp Mode [Lamp Mode]

This feature enables you to select two brightness modes of the lamp: Normal and Eco modes. The lamp life can be extended by using the Eco mode.

Normal Mode ....... This is the Default setting (100% Brightness). Eco Mode ....... Select this mode to increase the lamp life (approx. 75% Brightness).

#### Selecting Menu Language [Language]

You can choose one of 21 languages for the on-screen menu.

#### **Enabling Key Sound and Error Sound [Beep]**

This feature turns on or off the keypad sound or alarm when a button on the cabinet and the remote control is pressed or an error occurs.

#### [Installation]

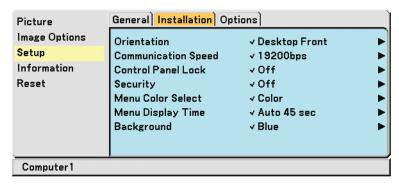

#### **Selecting Projector Orientation [Orientation]**

This sets your image for your type of projection application. The options are: desktop front projection, ceiling rear projection, desktop rear projection, and ceiling front projection.

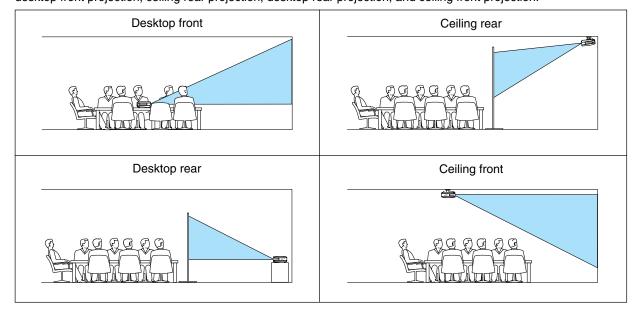

#### **Selecting Communication Speed [Communication Speed]**

This feature sets the baud rate of the PC Control port (Mini DIN 8 Pin). It supports data rates from 4800 to 19200 bps. The default is 19200 bps.

Select the appropriate baud rate for your equipment to be connected (depending on the equipment, a lower baud rate may be recommended for long cable runs).

Your selected communication speed will not be affected even when [Reset] is done from the menu.

#### **Disabling the Cabinet Buttons [Control Panel Lock]**

This option turns on or off the Key Lock function for cabinet buttons.

#### NOTE:

- The Control Panel Lock setting will not affect the remote control or PC Control Functions.
- When the cabinet buttons are disabled, pressing and holding the EXIT button on the projector cabinet for about 10 seconds will
  change the setting to enable.
- The Key Lock icon will be displayed at the bottom right of the menu when Control Panel Lock is enabled.

#### **Enabling Security [Security]**

This feature turns on or off the Security function.

Unless the correct keyword is entered, the projector cannot project an image. (→page 31)

#### Selecting Menu Color [Menu Color Select]

You can choose between two color modes for menu color: color and monochrome.

#### **Selecting Menu Display Time [Menu Display Time]**

This option allows you to select how long the projector waits after the last touch of a button to turn off the menu. The preset choices are [Manual], [Auto 5 sec], [Auto 15 sec], and [Auto 45 sec].

#### Selecting a Color for Background [Background]

Use this feature to display a blue, black or logo when no signal is available.

#### [Options]

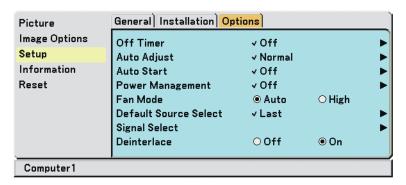

#### Setting Off Timer [Off Timer]

You can use the Off Timer feature to turn off the projector automatically at a preset time. Eight preset times can be selected: Off, 0:30, 1:00, 2:00, 4:00, 8:00, 12:00 and 16:00.

#### Setting Auto Adjust [Auto Adjust]

This feature sets the Auto Adjust mode so that the RGB image can be automatically or manually adjusted for noise and stability. You can automatically make adjustment in two ways: Normal and Fine

| Off    | The RGB image will not be automatically adjusted.                                                                           |
|--------|----------------------------------------------------------------------------------------------------|
|        | You can manually optimize the RGB image.                                                                                    |
| Normal | Default setting. The RGB image will be automatically adjusted. Normally select this option.                                 |
| Fine   | Select this option if fine adjustment is needed. It takes more time to switch to the source than when [Normal] is selected. |

#### **Enabling Auto Start [Auto Start]**

Turns the projector on automatically when the power cable is inserted into an active power outlet. This eliminates the need to always use the POWER button on the remote control or projector cabinet.

To use the Auto Start function, you must first press the main power switch to the position "On" (I) before plugging the power cable.

#### **Enabling Power Management [Power Management]**

When this option is selected you can enable the projector to automatically turn off (at the selected time: 5 min., 10 min., 20 min., 30 min.) if there is no signal received by any input.

#### **Enabling Fan Speed Mode [Fan Mode]**

This option allows you to select two modes for fan speed: Auto mode and High speed mode.

High ...... The built-in fans run at a fixed high speed.

When you wish to cool down the temperature inside the projector quickly, select [High].

NOTE: It is recommended that you select High speed mode if you continue to use the projector for consecutive days.

#### **Selecting Default Source [Default Source Select]**

You can set the projector to default to any one of its inputs each time the projector is turned on.

Last ....... Sets the projector to default to the previous or last active input each time the projector is turned on. Auto ....... Searches for an active source in order of Computer 1  $\rightarrow$  Computer 2 (Digital)  $\rightarrow$  Computer 2 (Analog)  $\rightarrow$  Video  $\rightarrow$  S-Video  $\rightarrow$  Computer 1 and displays the first found source.

Computer 1 .......... Displays the RGB source from the COMPUTER 1 IN connector every time the projector is started up.

Computer 2 (Digital) ... Displays the DVI digital source from the COMPUTER 2 IN connector every time the projector is started up.

Computer 2 (Analog) .. Displays the RGB source from the COMPUTER 2 IN connector every time the projector is started up.

#### Selecting Signal Format [Signal Select

[Computer 1],[Computer 2 (Analog)]

Allows you to choose, [Computer 1], or [Computer 2 (Analog)] for an RGB source such as a computer, or [Component] for a component video source such as a DVD player. Normally select [RGB/Component] and the projector automatically detects a component signal. However there may be some component signals that the projector is unable to detect. If this is the case, select [Component].

#### [Video & S-Video System Select]

This feature enables you to select composite video standards automatically or manually.

Normally select [Auto] and the projector will automatically detect the video standard.

In the case where the projector has difficulty detecting the video standard, select the appropriate video standard from the menu.

This must be done for Video and S-Video respectively.

#### **Enabling the deinterlace [Deinterlace]**

Turns on or off the deinterlace function for a telecine signal.

On ...... Default standard setting.

Off ...... Select this option if there is any litter or artifacts in video.

NOTE: This feature is not available for RGB, 480p, 576p and HDTV signals.

### Menu Descriptions & Functions [Information]

Displays the status of the current signal and lamp usage. This item has three pages. The information included is as follows:

#### [Usage Time]

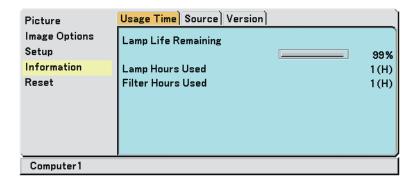

[Lamp Life Remaining] (%)\* [Lamp Hours Used] (H) [Filter Hours Used] (H)

\* The progress indicator shows the percentage of remaining bulb life.

The value informs you of the amount of lamp usage. When the remaining lamp time reaches 0, the Remaining Lamp Time bar indicator changes from 0% to 100 Hours and starts counting down.

If the remaining lamp time reaches 0 hours, the projector will not turn on regardless of whether the lamp mode is set to Normal or Eco.

| Model | Lamp   | Replacement lamp |                   |  |
|-------|--------|------------------|-------------------|--|
| Model | Normal | Eco              | riepiacement lamp |  |
| 8777  | 2000   | 3000             | 456-8777          |  |
|       |        |                  |                   |  |

#### [Source]

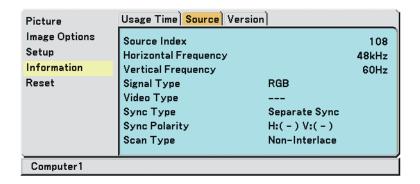

[Source Index] [Vertical Frequency] [Video Type] [Sync Polarity] [Horizontal Frequency] [Signal Type]

[Sync Type] [Scan Type]

#### [Version]

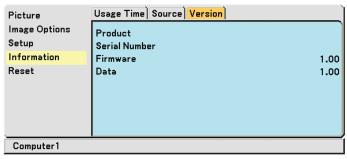

[Product] [Serial Number] [Firmware] Version [Data] Version

### Menu Descriptions & Functions [Reset]

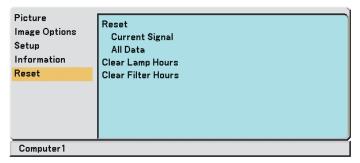

#### **Returning to Factory Default [Reset]**

The Factory Default feature allows you to change adjustments and settings to the factory preset for a (all) source (s) except the following:

#### [Current Signal]

Resets the adjustments for the current signal to the factory preset levels.

The items that can be reset are: [Preset], [Contrast], [Brightness], [Color], [Hue], [Sharpness], [Aspect Ratio], [Horizontal], [Vertical], [Clock], [Phase] and [Video Filter].

#### [All Data]

Reset all the adjustments and settings for all the signals to the factory preset.

All items can be reset except [Language], [Communication Speed], [Security], [Lamp Life Remaining], [Lamp Hours Used] and [Filter Hours Used].

To reset the lamp usage time, see "Clearing Lamp Hour Meter [Clear Lamp Hours] below".

#### Clearing Lamp Hour Meter [Clear Lamp Hours]

Resets the lamp clock back to zero. Selecting this option displays submenu for a confirmation. Select [Yes] and press the ENTER button.

NOTE: Elapsed time of the lamp use will not be affected even when [Reset] is done from the menu.

NOTE: The projector will turn off and go into standby mode after 2100\* hours (up to 3100\* hours in Eco mode) of service. If this happens, press the HELP button on the remote control for ten seconds to reset the lamp clock back to zero. Do this only after replacing the lamp.

#### Clearing the Filter Usage Hours [Clear Filter Hours]

Resets the filter usage back to zero. Selecting this option displays submenu for a confirmation. Select [Yes] and press the ENTER button.

NOTE: Elapsed time of the filter use will not be affected even when [Reset] is done from the menu.

## 6. Maintenance

This section describes the simple maintenance procedures you should follow to clean the filters and replace the lamp.

### 1 Cleaning or Replacing the Filters

The air-filter sponge keeps dust and dirt from getting inside the projector and should be cleaned after every 100 hours of operation (more often in dusty conditions). If the filter is dirty or clogged, your projector may overheat.

#### **CAUTION**

- Turn off the projector, turn off the main power switch and unplug the projector before replacing the filters.
- Only clean the outside of the filter cover with a vacuum cleaner.
- Do not attempt to operate the projector without the filter cover.

#### To clean the air-filter:

Vacuum the filter-through the filter cover.

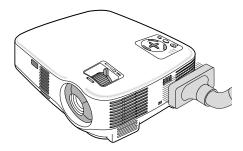

#### To replace the filter (sponge):

1. Remove the filter cover by pushing down on the catch of the cover until you feel it detach.

NOTE: The 8777 hastwo filters;

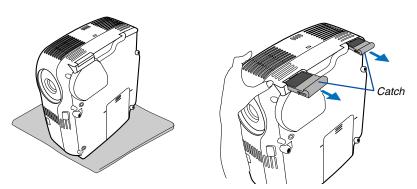

2. Gently peel off the filter (sponge) and replace it with the new one.

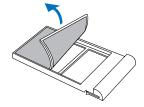

#### 3. Reinstall the new filter cover.

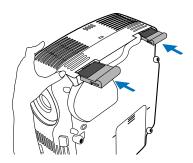

#### 4. Clear the filter hours used.

To reset the filter usage time, from the menu, select [Reset]  $\rightarrow$  [Clear Filter Hours]. ( $\rightarrow$ page 49 for resetting the filter usage time.)

NOTE: Do not wash the filter with soap and water. Soap and water will damage the filter membrane. Before replacing the filter, remove dust and dirt from the projector cabinet. Keep out dust and dirt during filter replacement.

NOTE: When you replace the lamp, it is also wise to replace the filter. The filter comes in the same package with your replacement lamp.

### **2** Cleaning the Cabinet and the Lens

- 1. Turn off the projector before cleaning.
- 2. Clean the cabinet periodically with a damp cloth. If heavily soiled, use a mild detergent. Never use strong detergents or solvents such as alcohol or thinner.
- 3. Use a blower or lens paper to clean the lens, and be careful not to scratch or mar the lens.

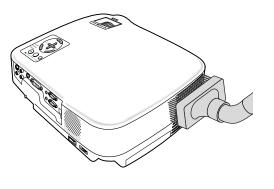

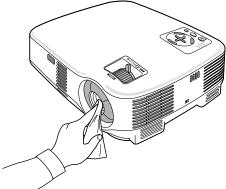

### Replacing the Lamp

After your lamp has been operating for 2000 hours (up to 3000 $^{\circ}$ 1 hours in Eco mode) or longer, the LAMP indicator in the cabinet will blink red and the message **[The lamp has reached the end of its usable life. Please replace the lamp.]** "I will appear. Even though the lamp may still be working, replace it at 2000 $^{\circ}$ 1 (up to 3000 $^{\circ}$ 1 hours in Eco mode) hours to maintain optimal projector performance. After replacing the lamp, be sure to clear the lamp hour meter. ( $\rightarrow$  page 49)

#### **CAUTION**

- DO NOT TOUCH THE LAMP immediately after it has been used. It will be extremely hot. Turn the projector off, wait 30 seconds, turn off the main power switch and then disconnect the power cable. Allow at least one hour for the lamp to cool before handling.
- DO NOT REMOVE ANY SCREWS except two lamp case screws. You could receive an electric shock.
- Do not break the glass on the lamp housing.
   Keep finger prints off the glass surface on the lamp housing. Leaving finger prints on the glass surface might cause an unwanted shadow and poor picture quality.
- The projector will turn off and go into standby mode after 2100<sup>-1</sup> (up to 3100<sup>-1</sup> hours in Eco mode) hours of service. If this happens, be sure to replace the lamp. If you continue to use the lamp after 2000<sup>-1</sup> hours (up to 3000<sup>-1</sup> hours in Eco mode) of use, the lamp bulb may shatter, and pieces of glass may be scattered in the lamp case. Do not touch them as the pieces of glass may cause injury. If this happens, contact your dealer for lamp replacement.
- \*1 NOTE: This message will be displayed under the following conditions:
  - for one minute after the projector has been powered on
  - · when the POWER ON/STAND BY button on the projector cabinet or the POWER OFF button on the remote control is pressed

To turn off the message, press any button on the projector cabinet or the remote control.

#### To replace the lamp:

Optional lamp and tools needed for replacement:

- Replacement lamp 456-8777
- 1. Place the projector on a soft cloth and turn it over to access the lamp cover on the bottom.

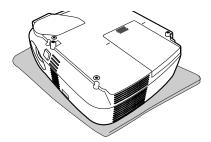

#### 2. Remove the lamp cover.

- (1) Press firmly and slide the lamp cover by 1 cm (0.4")
  - Do not force to pull the lamp cover
- (2) Push to release two catches on both sides and slide the lamp cover off.

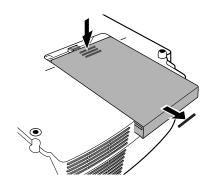

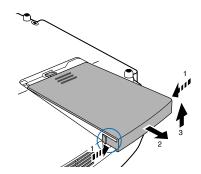

#### 3. Remove the lamp housing.

- (1)Loosen the two screws securing the lamp housing until the phillips screwdriver goes into a freewheeling condition. The two screws are not removable.
- (2) Remove the lamp housing by holding it.

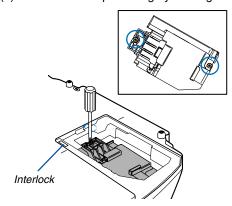

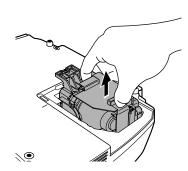

NOTE: There is an interlock on this case to prevent the risk of electrical shock. Do not attempt to circumvent this interlock.

#### 4. Install a new lamp housing.

(1) Insert a new lamp housing until the lamp housing is plugged into the socket.

#### CAUTION

Do not use a lamp other than the replacement lamp 456-8777. Order this from your dealer.

(2) Secure it in place with the two screws.

Be sure to tighten the screws.

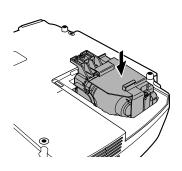

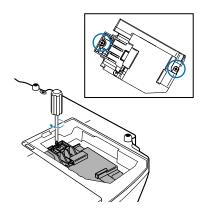

#### 5. Reattach the lamp cover.

- (1) Place the lamp cover, aligning it with the guiding line.
- (2) Slide the lamp cover back until it snaps into place.

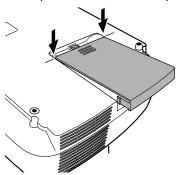

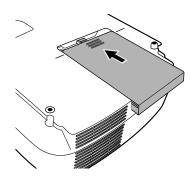

- 6. Connect the supplied power cable, turn on the Main Power switch and turn on the projector.
- 7. Finally, select the menu → [Reset] → [Clear Lamp Hours] to reset the lamp usage hours.

NOTE: When the lamp exceeds 2100\* hours (up to 3100\* hours in Eco mode) of service, the projector cannot turn on and the menu is not displayed.

If this happens, press the HELP button on the remote control for ten seconds to reset the lamp clock back to zero. When the lamp time clock is reset to zero, the LAMP indicator goes out.

## 7. Appendix

### Troubleshooting

This section helps you resolve problems you may encounter while setting up or using the projector.

#### **Indicator Messages**

#### **Power Indicator**

| Indicator Condition |                    | Projector Condition | Note                                       |                    |
|---------------------|--------------------|---------------------|--------------------------------------------|--------------------|
|                     | Off                |                     | The main power is off                      | -                  |
| Blinking light      | Green              | 0.5 sec On,         | The projector is getting ready to turn on. | Wait for a moment. |
|                     |                    | 0.5 sec Off         |                                            |                    |
|                     | 2.5 sec On,        |                     | Off Timer is enabled.                      | -                  |
|                     |                    | 0.5 sec Off         |                                            |                    |
|                     | Orange 0.5 sec On, |                     | The projector is cooling down.             | Wait for a moment. |
|                     |                    | 0.5 sec Off         |                                            |                    |
| Steady light        | Green              |                     | The projector is turned on.                | -                  |
|                     | Orange             |                     | The projector is in Standby.               | -                  |

#### **Status Indicator**

| Indicator Condition    |              |                                            | Projector Condition                    | Note                                |
|------------------------|--------------|--------------------------------------------|----------------------------------------|-------------------------------------|
|                        | Off          |                                            | Normal                                 | _                                   |
| Blinking light         | Red          | 1 cycle (0.5 sec On,                       | Lamp cover error or lamp housing error | Replace the lamp cover or lamp      |
|                        |              | 2.5 sec Off)                               |                                        | housing correctly.                  |
|                        |              | 2 cycle (0.5 sec On,                       | Temperature error                      | The projector is overheated. Move   |
|                        |              | 0.5 sec Off)                               |                                        | the projector to a cooler location. |
| 4 cycle (0.5 sec On, F |              | Fan error                                  | Fans will not work correctly.          |                                     |
|                        | 0.5 sec Off) |                                            |                                        |                                     |
| 0.5 sec Off)           |              | Lamp error                                 | Lamp fails to light. Wait a full       |                                     |
|                        |              |                                            | minute and then turn on again.         |                                     |
|                        |              | Re-firing the lamp (The projector is cool- | The projector is re-firing.            |                                     |
|                        |              |                                            | ing down.)                             | Wait for a moment.                  |
| Steady light           | Orange       |                                            | Cabinet button is locked               | You have pressed cabinet button     |
|                        |              |                                            |                                        | when Cabinet Button is locked.      |

#### **Lamp Indicator**

| Indicator Condition |       | Projector Condition                          | Note              |
|---------------------|-------|----------------------------------------------|-------------------|
|                     | Off   | Normal                                       | -                 |
| Blinking light      | Red   | Lamp has reached its end of life. Lamp       | Replace the lamp. |
|                     |       | replacement message will be displayed.       |                   |
| Steady light        | Red   | Lamp has been used beyond its limit. The     | Replace the lamp. |
|                     |       | projector will not turn on until the lamp is |                   |
| r                   |       | replaced.                                    |                   |
|                     | Green | Lamp mode is set to Eco mode                 | -                 |

#### **Over-Temperature Protection**

If the temperature inside the projector rises too high, the over-temperature protector will automatically turn off the lamp with the STATUS indicator blinking (2-cycle On and Off.)

Should this happen, do the following:

- Unplug the power cable after the cooling fans stop.
- · Move the projector to a cooler location if the room where you are presenting is particularly too warm.
- Clean the ventilation holes if they are clogged with dust.
- Wait about 60 minutes until the inside of the projector becomes cool enough.

### $\textbf{Common Problems \& Solutions} \ (\rightarrow \text{"Power/Status/Lamp Indicator" on page 55.})$

| Problem                                                   | Check These Items                                                                                                    |
|-----------------------------------------------------------|----------------------------------------------------------------------------------------------------|
| Does not turn on                                          | <ul> <li>Check that the power cable is plugged in and that the power button on the projector cabinet or the remote control is on. (→ pages 19 and 20)</li> <li>Ensure that the lamp cover is installed correctly. (→ page 54)</li> <li>Check to see if the projector has overheated. If there is insufficient ventilation around the projector or if the room where you are presenting is particularly warm, move the projector to a cooler location.</li> <li>Check to see if the lamp usage exceeds 2100* hours (up to 3100* hours: Eco mode). If so, replace the lamp. After replacing the lamp, reset the lamp hours used. (→ page 49)</li> </ul>                                                                                                    |
|                                                           | The lamp may fail to light. Wait a full minute and then turn on the power again.                                                                                                    |
| Will turn off                                             | Ensure that the Power Management or Off Timer is off. (→ page 46)                                                                                                    |
| No picture                                                | <ul> <li>Use the COMPUTER, the VIDEO or the S-VIDEO button on the remote control to select your source (Computer, Video or S-Video). (→ page 22) If there is still no picture, press the button again.</li> <li>Ensure your cables are connected properly.</li> <li>Use menus to adjust the brightness and contrast. (→ page 42)</li> <li>Remove the lens cap.</li> <li>Reset the settings or adjustments to factory preset levels using the [Reset] in the Menu. (→ page 49)</li> <li>Enter your registered keyword if the Security function is enabled. (→ page 31)</li> <li>Be sure to connect the projector and notebook PC while the projector is in standby mode and before turning on the power to the notebook PC.</li> <li>In most cases the output signal from the notebook PC is not turned on unless connected to the projector before being powered up.</li> <li>If the screen goes blank while using your remote control, it may be the result of the computer's screensaver or power management software.</li> <li>See also the next page.</li> </ul> |
| Picture suddenly<br>becomes dark                          | <ul> <li>When one of the following happens, the Lamp mode automatically changes from Normal to Eco.</li> <li>* When there are no signals → To return to the Normal mode, select another available source.</li> <li>* When the room where you' re presenting is particularly warm → Move the projector to a cooler location, or set [Fan Mode] to [High].</li> </ul>                                                                                                    |
| Color tone or hue is unusual                              | <ul> <li>Check if an appropriate color is selected in [Wall Color]. If so, select an appropriate option. (→ page 44)</li> <li>Adjust [Hue] in [Picture]. (→ page 42)</li> </ul>                                                                                                    |
| Image isn't square to the screen                          | <ul> <li>Reposition the projector to improve its angle to the screen. (→ page 23)</li> <li>Use the Keystone correction function to correct the trapezoid distortion. (→ page 25)</li> </ul>                                                                                                    |
| Picture is blurred                                        | <ul> <li>Adjust the focus. (→ page 24)</li> <li>Reposition the projector to improve its angle to the screen. (→ page 23)</li> <li>Ensure that the distance between the projector and screen is within the adjustment range of the lens.</li> <li>Condensation may form on the lens if the projector is cold, brought into a warm place and is then turned on. Should this happen, let the projector stand until there is no condensation on the lens.</li> </ul>                                                                                                    |
| Image is scrolling<br>vertically, horizontally<br>or both | <ul> <li>Use the COMPUTER, the VIDEO or the S-VIDEO button on the remote control to select your source (Computer, Video or S-Video). (→ page 22)</li> <li>Adjust the computer image manually with the Horizontal/Vertical in the [Image Options]. (→ page 43)</li> </ul>                                                                                                    |
| Remote control does not work                              | <ul> <li>Install new batteries.(→ page 8)</li> <li>Make sure there are no obstacles between you and the projector.</li> <li>Stand within 22 feet (7 m) of the projector. (→ page 8)</li> </ul>                                                                                                    |
| Indicator is lit or<br>blinking                           | See the POWER/STATUS/LAMP Indicator. (→ page 55)                                                                                                    |
| Cross color in RGB<br>mode                                | <ul> <li>Press the AUTO ADJ. button on the projector cabinet or the remote control. (→ page 27)</li> <li>Adjust the computer image manually with Clock/Phase in [Image Options] in the menu. (→ page 43)</li> </ul>                                                                                                    |

For more information contact your dealer.

#### If there is no picture, or the picture is not displayed correctly.

• Power on process for the projector and the PC.

Be sure to connect the projector and notebook PC while the projector is in standby mode and before turning on the power to the notebook PC.

In most cases the output signal from the notebook PC is not turned on unless connected to the projector before being powered up.

NOTE: You can check the horizontal frequency of the current signal in the projector's menu under Information. If it reads "0kHz", this means there is no signal being output from the computer. ( $\rightarrow$  page 48 or go to next step)

Enabling the computer's external display.

Displaying an image on the notebook PC's screen does not necessarily mean it outputs a signal to the projector. When using a PC compatible laptop, a combination of function keys will enable/disable the external display. Usually, the combination of the 'Fn" key along with one of the 12 function keys gets the external display to come on or off. For example, NEC laptops use Fn + F3, while Dell laptops use Fn + F8 key combinations to toggle through external display selections.

· Non-standard signal output from the computer

If the output signal from a notebook PC is not an industry standard, the projected image may not be displayed correctly. Should this happen, deactivate the notebook PC's LCD screen when the projector display is in use. Each notebook PC has a different way of deactivate/reactivate the local LCD screens as described in the previous step. Refer to your computer's documentation for detailed information.

• Image displayed is incorrect when using a Macintosh

When using a Macintosh with the projector, set the DIPswitch of the Mac adapter (not supplied with the projector) according to your resolution. After setting, restart your Macintosh for the changes to take affect.

For setting display modes other than those supported by your Macintosh and the projector, changing the DIP switch on a Mac adapter may bounce an image slightly or may display nothing. Should this happen, set the DIP switch to the 13" fixed mode and then restart your Macintosh. After that, restore the DIP switches to a displayable mode and then restart the Macintosh again.

NOTE: A Video Adapter cable manufactured by Apple Computer is needed for a PowerBook which does not have a mini D-Sub 15-pin connector.

- Mirroring on a PowerBook
  - \* When using the projector with a Macintosh PowerBook, output may not be set to 1024 x 768 unless "mirroring" is off on your PowerBook. Refer to owner's manual supplied with your Macintosh computer for mirroring.
- Folders or icons are hidden on the Macintosh screen

Folders or icons may not be seen on the screen. Should this happen, select [View]  $\rightarrow$  [Arrange] from the Apple menu and arrange icons.

### 2 Specifications

This section provides technical information about the 8777 projector's performance.

Model Number 8777

**Optical** 

LCD Panel 0.63" p-Si TFT active-matrix with Micro Lens Array

Resolution  $1024 \times 768$  pixels\* native, up to UXGA with

Advanced AccuBlend

Lens Manual zoom and manual focus

F1.7 - 2.0 f=18.9 - 22.7 mm

Lamp 200 W DC lamp (150W Eco mode)

Light Output\*\* 2500 lumens (approx. 75% in Eco mode)

Contrast Ratio 600: 1 (full white: full black) Image Size (Diagonal) 21 - 300 inches / 0.5 - 7.6 m

Projection Angle Tele:  $8.3^{\circ}$  -  $8.6^{\circ}$ / Wide:  $9.9^{\circ}$  -  $10.3^{\circ}$ 

Keystone Correction +/- 30° Vertical (Auto Keystone on VT695/VT595 only)

28" - 424" / 0,7 - 10,7 m

**Electrical** 

Projection Distance

Inputs 1 RGB/Component (D-Sub 15 Pin), 1 RGB (Digital/Analog) (DVI-I

29 Pin, HDCP\*\*\* supported), 1 S-Video (DIN 4 Pin), 1 Video (RCA), 1 (L/R)

RCA Audio, 1 Stereo Mini Audio, 1 PC Control (DIN 8 Pin)

Outputs 1 RGB (D-Sub 15 Pin), 1 Stereo Mini Audio

Video Compatibility NTSC, NTSC4.43, PAL, PAL-60, PAL-N, PAL-M, SECAM,

HDTV: 1080i, 1080i/50Hz, 720p, 576p, 480p, 480i/60Hz Horizontal: 15 kHz to 100 kHz (RGB: 24 kHz or over)

Scan Rate Horizontal: 15 kHz to 100 kHz (RGB: 24 kHz or over)

Vertical: 50 Hz to 120 Hz

Video Bandwidth RGB: 80 MHz (-3dB)

Color Reproduction 16.7 million colors simultaneously, Full color

Horizontal Resolution NTSC / NTSC4.43/PAL-PAL-N/PAL-N/PAL60: 540 TV lines

SECAM: 300 TV lines

RGB: 1024 dots (H) x 768 dots (V).

External Control RS232, IR

Sync Compatibility Separate Sync / Composite Sync / Sync on Green / Sync on Video

Built-in Speaker 5W (monaural)

Power Requirement 100 - 240V AC, 50 / 60 Hz

Input Current 3.1 - 1.3A

Power Consumption 9W in Standby mode /

285W in Lamp Normal mode / 220W in Lamp Eco mode

Mechanical

Installation Orientation Desktop/Front, Desktop/Rear, Ceiling/Front, Ceiling/Rear

Dimensions  $12.2" (W) \times 4.4" (H) \times 10.2" (D)$ 

309mm (W) $\times 112$ mm (H) $\times 258$ mm (D)

(not including protrusions)

Weight approx. 6.6 lbs / 3.0 kg

Environmental Considerations Operational Temperatures: 41° to 104°F (5° to 40°C),

(Eco mode selected automatically at 95°F to 104°F/35°C to 40°C)

20% to 80% humidity (non-condensing)

Storage Temperatures: 14° to 122°F (-10° to 50°C),

20% to 80% humidity (non-condensing)

\* Effective pixels are more than 99.99%.

\*\* This is the light output value (lumens) when the [Preset] mode is set to [High-Bright]. If any other mode is selected as the [Preset] mode, the light output value may drop slightly.

\*\*\* What is HDCP/HDCP technology?

HDCP is an acronym for High-bandwidth Digital Content Protection. High bandwidth Digital Content Protection (HDCP) is a system for preventing illegal copying of video data sent over a Digital Visual Interface (DVI).

If you are unable to view material via the DVI input, this does not necessarily mean the projector is not functioning properly. With the implementation of HDCP, there may be cases in which certain content is protected with HDCP and might not be displayed due to the decision/intention of the HDCP community (Digital Content Protection, LLC).

#### Regulations

For United States:

UL Approved (UL 60950 - 1)

Meets FCC Class B requirements

For Canada:

UL Approved (CSA 60950 - 1)

Meets DOC Canada Class B requirements

For Australia/New Zealand:

Meets AS/NZS CISPR.22 Class B

For Europe:

Meets EMC Directive (EN55022, EN55024, EN61000-3-2, EN61000-3-3) Meets Low Voltage Directive (EN60950 - 1, TÜV GS Approved)

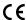

For additional information visit: US: http://www.dukcorp.com/av

For information on our optional accessories, visit our website or see our brochure.

The specifications are subject to change without notice.

### **3 Cabinet Dimensions** 8777

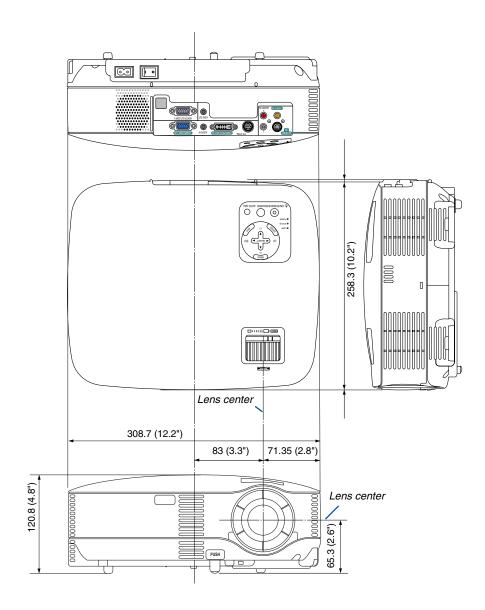

Unit: mm (inch)

# **4** Pin Assignments of D-Sub COMPUTER Input Connector Mini D-Sub 15 Pin Connector

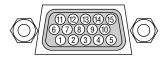

Signal Level

Video signal : 0.7Vp-p (Analog)

Sync signal : TTL level

| Pin No. | RGB Signal (Analog)               | YCbCr Signal |
|---------|-----------------------------------|--------------|
| 1       | Red                               | Cr           |
| 2       | Green or Sync on Green            | Υ            |
| 3       | Blue                              | Cb           |
| 4       | Ground                            |              |
| 5       | Ground                            |              |
| 6       | Red Ground                        | Cr Ground    |
| 7       | Green Ground                      | Y Ground     |
| 8       | Blue Ground                       | Cb Ground    |
| 9       | No Connection                     |              |
| 10      | Sync Signal Ground                |              |
| 11      | No Connection                     |              |
| 12      | Bi-directional DATA (SDA)*        |              |
| 13      | Horizontal Sync or Composite Sync |              |
| 14      | Vertical Sync                     |              |
| 15      | Data Clock*                       |              |

<sup>\*</sup> Only COMPUTER 1 input connector supported.

### **6** Compatible Input Signal List

Horizontal: 15KHz to 100KHz (RGB: 24KHz or over)

Vertical: 50Hz to 120Hz

|              | Signal       | Resolution    | Frequency H. | Refresh Rate      |
|--------------|--------------|---------------|--------------|-------------------|
|              |              | ( Dots )      | (kHz)        | ( Hz )            |
|              | NTSC         | _             | 15.73        | 59.94             |
|              | PAL          | _             | 15.63        | 50.00             |
|              | PAL60        | _             | 15.73        | 60.00             |
|              | SECAM        | _             | 15.63        | 50.00             |
| D            | VESA         | 640 × 480     | 31.47        | 59.94             |
| D            | IBM          | 640 × 480     | 31.48        | 59.95             |
| D            | MAC          | 640 × 480     | 35.00        | 66.67             |
| D            | VESA         | 640 × 480     | 37.86        | 72.81             |
| D            | VESA         | 640 × 480     | 37.50        | 75.00             |
| D            | IBM          | 640 × 480     | 39.38        | 75.00             |
| D            | VESA         | 640 × 480     | 43.27        | 85.01             |
| D            | IBM          | 720 × 350     | 31.47        | 70.08             |
| D            | IBM          | 720 × 350     | 39.44        | 87.85             |
| D            | IBM          | 720 × 400     | 39.44        | 87.85             |
| D            | VESA         | 800 × 600     | 35.16        | 56.25             |
| D            | VESA         | 800 × 600     | 37.88        | 60.32             |
| D            | VESA         | 800 × 600     | 48.08        | 72.19             |
|              | VESA         | 800 × 600     | 46.88        | 75.00             |
| D            | VESA         | 800 × 600     | 53.67        | 85.06             |
| @ D          | MAC          | 832 × 624     | 49.72        | 74.55             |
| @ D          | VESA         | 1024 × 768    | 48.36        | 60.00             |
| @ D          | VESA         | 1024 × 768    | 56.48        | 70.07             |
| @ D          | MAC          | 1024 × 768    | 60.24        | 74.93             |
| @ D          | VESA         | 1024 × 768    | 60.02        | 75.03             |
| @ D          | VESA         | 1024 × 768    | 68.68        | 85.00             |
| @ D #        | VESA         | 1152 × 864    | 67.50        | 75.00             |
| @ D #        | MAC          | 1152 × 870    | 68.68        | 75.06             |
| @ D #        | VESA         | 1280 × 960    | 60.00        | 60.00             |
| @ #          |              | 1280 × 960    | 75.00        | 75.00             |
| @ #          |              | 1280 × 960    | 85.94        | 85.00             |
| @ D #        | VESA         | 1280 × 1024   | 63.98        | 60.02             |
| @ D #        | MAC          | 1280 × 1024   | 64.30        | 60.38             |
| @ #          | MAC          | 1280 × 1024   | 69.87        | 65.18             |
| @ #          | VESA         | 1280 × 1024   | 79.98        | 75.02             |
| @ #          | VESA         | 1280 × 1024   | 91.15        | 85.02             |
| @ #          | VESA         | 1400 × 1050   | 63.98        | 60.02             |
| @ #          | VESA         | 1600 × 1200   | 75.00        | 60.00             |
| @ #          | VESA         | 1600 × 1200   | 81.25        | 65.00             |
| @ #          | VESA         | 1600 × 1200   | 87.50        | 70.00             |
| @ #          | VESA         | 1600 × 1200   | 93.75        | 75.00             |
| - "          | SDTV(576i)   | - T000 X 1200 | 15.63        | 50.00 Interlace   |
|              | SDTV(576p)   | _             | 31.25        | 50.00 Progressive |
| @ D #        | HDTV (1080i) | 1920 × 1080   | 33.75        | 60.00 Interlace   |
| @ D #        | HDTV (1080i) | 1920 × 1080   | 28.13        | 50.00 Interlace   |
| @ D #        | HDTV (720p)  | 1280 × 720    | 45.00        | 60.00 Progressive |
| <u>© D #</u> | SDTV (480p)  | - 1200 × 120  | 31.47        | 59.94 Progressive |
|              | DVD YCbCr    |               | 15.73        | 59.94 Interlaced  |
|              | DVD YCbCr    | <u>-</u>      | 15.63        | 50.00 Interlaced  |
|              | וטמטז מעם    | _             | 10.00        | 50.00 interfaced  |

<sup># :</sup> Images in above flagged with # are compressed with Advanced AccuBlend.

**NOTE:** Some composite sync signals may not be displayed correctly.

Signals other than those specified in the table above may not be displayed correctly. If this should happen, change the refresh rate or resolution on your PC. Refer to Display Properties help section of your PC for procedures.

 $\underline{\textit{UXGA}}$  (1600× 1200) is supported for separate sync signal only.

D: Images in above flagged with "D" are supported by the DVI digital signals.

### **6** PC Control Codes and Cable Connection

#### **PC Control Codes**

| Function                          | Code I | Data |     |     |     |     |     |     | _ |
|-----------------------------------|--------|------|-----|-----|-----|-----|-----|-----|---|
| POWER ON                          | 02H    | 00H  | 00H | 00H | 00H | 02H |     |     |   |
| POWER OFF                         | 02H    | 01H  | 00H | 00H | 00H | 03H |     |     |   |
| INPUT SELECT COMPUTER 1           | 02H    | 03H  | 00H | 00H | 02H | 01H | 01H | 09H |   |
| INPUT SELECT COMPUTER 2 (Digital) | 02H    | 03H  | 00H | 00H | 02H | 01H | 1AH | 22H |   |
| INPUT SELECT COMPUTER 2 (Analog)  | 02H    | 03H  | 00H | 00H | 02H | 01H | 02H | 0AH |   |
| INPUT SELECT VIDEO                | 02H    | 03H  | 00H | 00H | 02H | 01H | 06H | 0EH |   |
| INPUT SELECT S-VIDEO              | 02H    | 03H  | 00H | 00H | 02H | 01H | 0BH | 13H |   |
| PICTURE MUTE ON                   | 02H    | 10H  | 00H | 00H | 00H | 12H |     |     |   |
| PICTURE MUTE OFF                  | 02H    | 11H  | 00H | 00H | 00H | 13H |     |     |   |
| SOUND MUTE ON                     | 02H    | 12H  | 00H | 00H | 00H | 14H |     |     |   |
| SOUND MUTE OFF                    | 02H    | 13H  | 00H | 00H | 00H | 15H |     |     |   |

NOTE: Contact your local dealer for a full list of the PC Control Codes if needed.

#### **Cable Connection**

Communication Protocol

| Baud rate                | 19200 bps   |
|--------------------------|-------------|
| Data length              | 8 bits      |
| Parity                   | No parity   |
| Stop bit                 | One bit     |
| X on/off                 | None        |
| Communications procedure | Full duplex |

NOTE: Depending on the equipment, a lower baud rate may be recommended for long cable runs.

### PC Control Connector (DIN-8P)

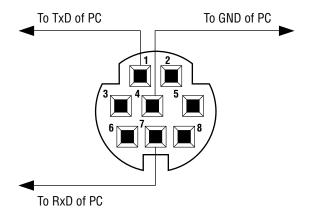

NOTE: Pins 2, 3, 5, 6 and 8 are used inside the projector.

### 7 Troubleshooting Check List

Before contacting your dealer or service personnel, check the following list to be sure repairs are needed also by referring to the "Troubleshooting" section in your user's manual. This checklist below will help us solve your problem more efficiently.

\* Print this page and the next page for your check. **Frequency of occurrence** □ always □ sometimes (How often?  $\square$  other ( Power. No power (POWER indicator does not light green) See also "Sta-Shut down during operation. tus Indicator (STATUS)". Power cable's plug is fully inserted into the wall outlet. Power cable's plug is fully inserted into the wall outlet. Lamp cover is installed correctly. Main power switch is pressed to the ON position. Power Management is turned off (only models with the Power Lamp cover is installed correctly . Management function). Off Timer is turned off (only models with the Off Timer function ). Lamp Hours Used (lamp operation hours) was cleared after lamp replacement. No power even though you press and hold the POWER button for 1 second. Video and Audio No image is displayed from your PC or video equipment to the Parts of the image are lost. projector. Still unchanged even though you press the AUTO ADJUST but-Still no image even though you connect the projector to the PC first, then start the PC. Still unchanged even though you carry out [Reset] in the Enabling your notebook PC's signal output to the projector. projector's menu. · A combination of function keys will enable/disable the ex-Image is shifted in the vertical or horizontal direction. ternal display. Usually, the combination of the "Fn" key along Horizontal and vertical positions are correctly adjusted on a with one of the 12 function keys turns the external display computer signal. on or off. Input source's resolution and frequency are supported by the No image (blue or black background, no display). projector. Still no image even though you press the AUTO ADJUST but-Some pixels are lost. Image is flickering. Still no image even though you carry out [Reset] in the Still unchanged even though you press the AUTO ADJUST butprojector's menu. ton. Signal cable's plug is fully inserted into the input connector Still unchanged even though you carry out [Reset] in the A message appears on the screen. projector's menu. Image shows flickering or color drift on a computer signal. The source connected to the projector is active and available. Image appears blurry or out of focus. Still no image even though you adjust the brightness and/or Still unchanged even though you checked the signal's resoluthe contrast. tion on PC and changed it to projector's native resolution. Input source's resolution and frequency are supported by the Still unchanged even though you adjusted the focus. projector. No sound. Image is too dark. Audio cable is correctly connected to the audio input of the Remains unchanged even though you adjust the brightness projector. and/or the contrast. Still unchanged even though you adjusted the volume level. Image is distorted. AUDIO OUT is connected to your audio equipment (only mod-Image appears to be trapezoidal (unchanged even though you els with the AUDIO OUT connector). carry out the [Keystone] adjustment). Other Buttons on the projector cabinet do not work ( only models with Remote control does not work. the Key Lock function). No obstacles between the sensor of the projector and the remote control. Control Panel Lock is not turned on or is disabled in the menu. Projector is placed near a fluorescent light that can disturb the Still unchanged even though you press and hold the EXIT butinfrared remote controls. ton for a minimum of 10 seconds. Batteries are new and are not reversed in installation.

| In the space below please describe your problem in detail.                                                                                                    |                                                                                                    |
|----------------------------------------------------------------------------------------------------|----------------------------------------------------------------------------------------------------|
|                                                                                                    |                                                                                                    |
| Information on application and environment where your proje                                                                                                    | ctor is used                                                                                                    |
| Projector  Model number:  Serial No.:  Date of purchase:  Lamp operating time (hours):  Lamp Mode: □ Normal □ Eco  Information on input signal:  Horizontal synch frequency [ ] kHz  Vertical synch frequency [ ] Hz  Synch polarity H □ (+) □ (-)  V □ (+) □ (-)  Synch type □ Separate □ Composite | Installation environment  Screen size: inch  Screen type:   White matte   Beads   Polarization   Wide angle   High contrast  Throw distance: feet/inch/m  Orientation:   Ceiling mount   Desktop  Power outlet connection:   Connected directly to wall outlet   Connected to power cord extender or other (the number of connected equipment   Connected to a power cord reel or other (the number of connected equipment   Connected equipment   Conne |
| Sync on Green STATUS Indicator: Steady light                                                                                                    | Computer  Manufacturer:  Model number:  Notebook PC □ / Desktop □  Native resolution:  Refresh rate:  Video adapter:                                                                                                    |
| Projector PC  DVD player                                                                                                    | Other:                                                                                                    |
| Signal cable Standard or other manufacturer's cable? Model number: Length: inch/m Distribution amplifier Model number: Switcher Model number: Adapter Model number:                                                                                                    | Video equipment VCR, DVD player, Video camera, Video game or other Manufacturer: Model number:                                                                                                    |

Audio Visual Products

Toll-free: 800-676-2487
Fax: 630-584-5156
e-mail: avsales@dukcorp.com